## **Dell P2418HZm**

### Bedienungsanleitung

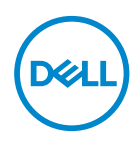

**Monitormodell: P2418HZm Regulierungsmodell: P2418HZc** **HINWEIS: Ein Hinweis zeigt wichtige Informationen an, die Ihnen helfen können, ein besseres Verständnis von Ihrem Computer zu erlangen.**

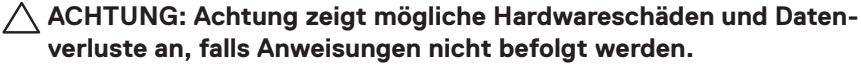

**WARNUNG: Eine Warnung zeigt eine mögliche Gefahr von Sachschäden und (lebensgefährlichen) Personenschäden an.**

**Copyright © 2018 Dell Inc. oder ihre Tochtergesellschaften. Alle Rechte vorbehalten.** Dell, EMC und andere Marken sind Marken der Dell Inc. oder ihrer Tochtergesellschaften. Andere Marken könnten Marken ihrer jeweiligen Inhaber sein.

2018 – 01

Rev. A00

# **Inhalt**

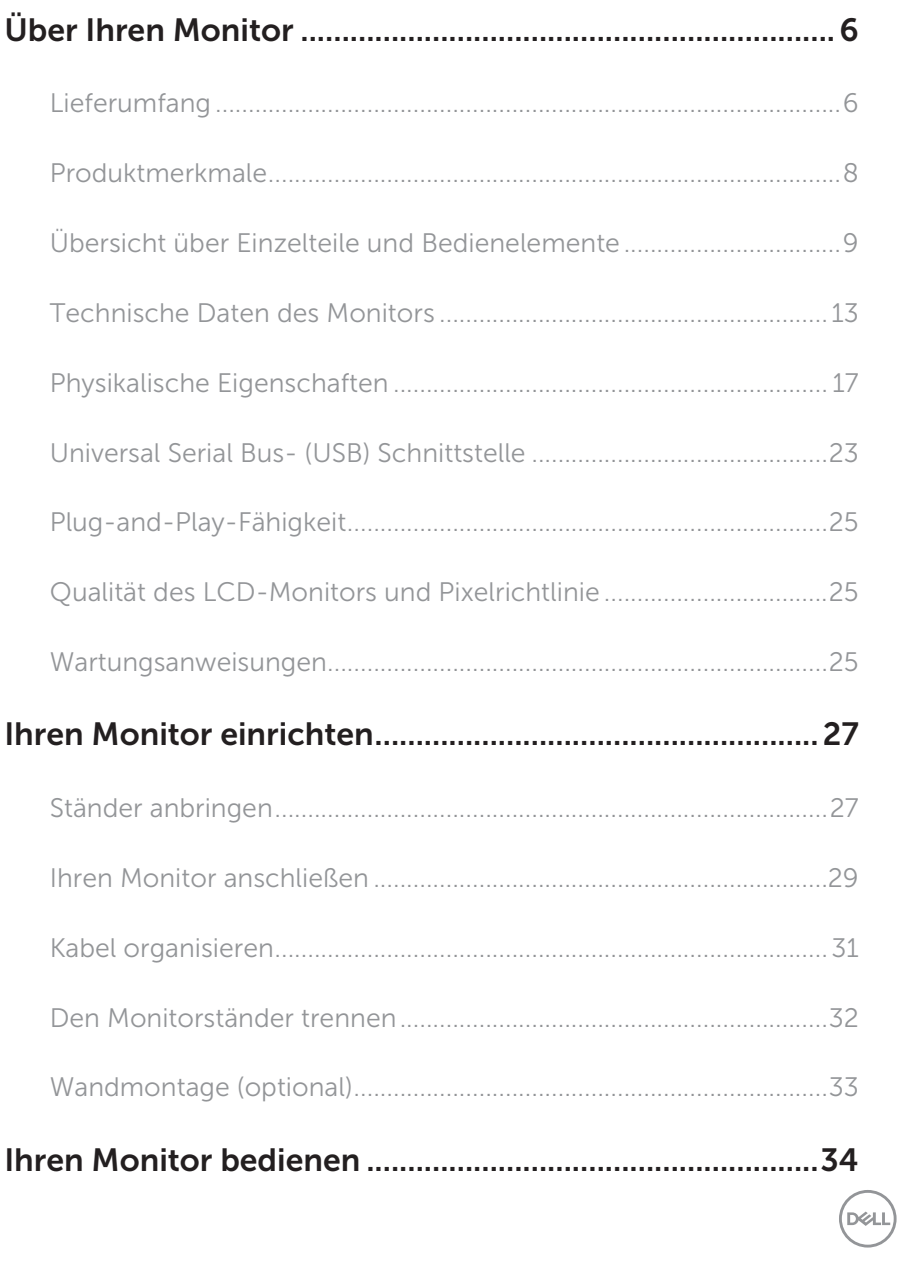

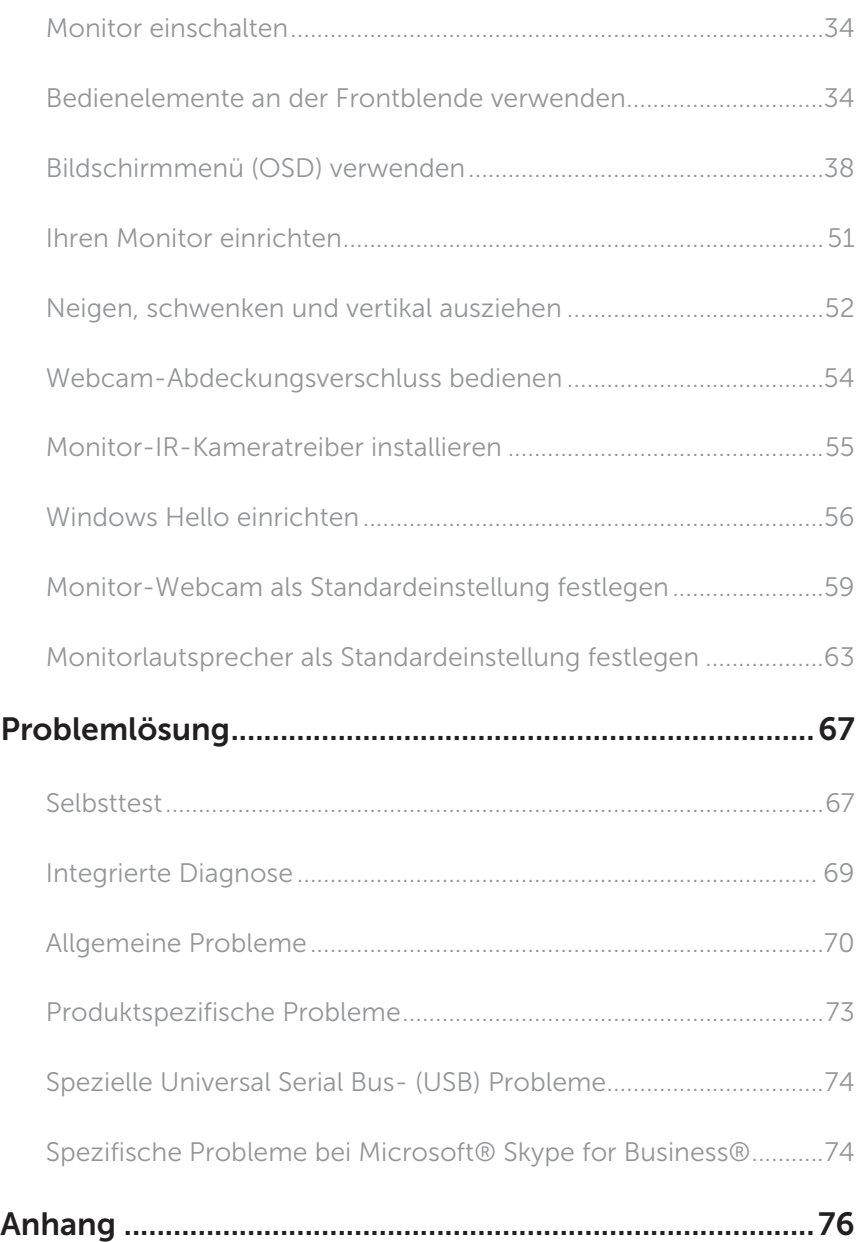

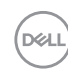

[FCC-Hinweis \(nur USA\) und Informationen zu anderen Richtlinien.](#page-75-0) [76](#page-75-0)

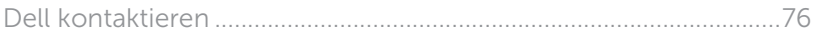

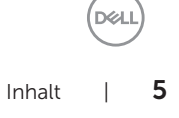

### <span id="page-5-0"></span>Über Ihren Monitor

### Lieferumfang

Ihr Monitor wird mit den nachstehend aufgelisteten Komponenten ausgeliefert. Vergewissern Sie sich, dass Sie alle Komponenten erhalten haben; falls etwas fehlen sollte [Dell kontaktieren](#page-75-1):

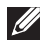

HINWEIS: Bei einigen Artikeln könnte es sich um Optionen handeln, die Ihrem Monitor eventuell nicht mitgeliefert werden. Einige Merkmale oder Medien sind in bestimmten Ländern möglicherweise nicht verfügbar.

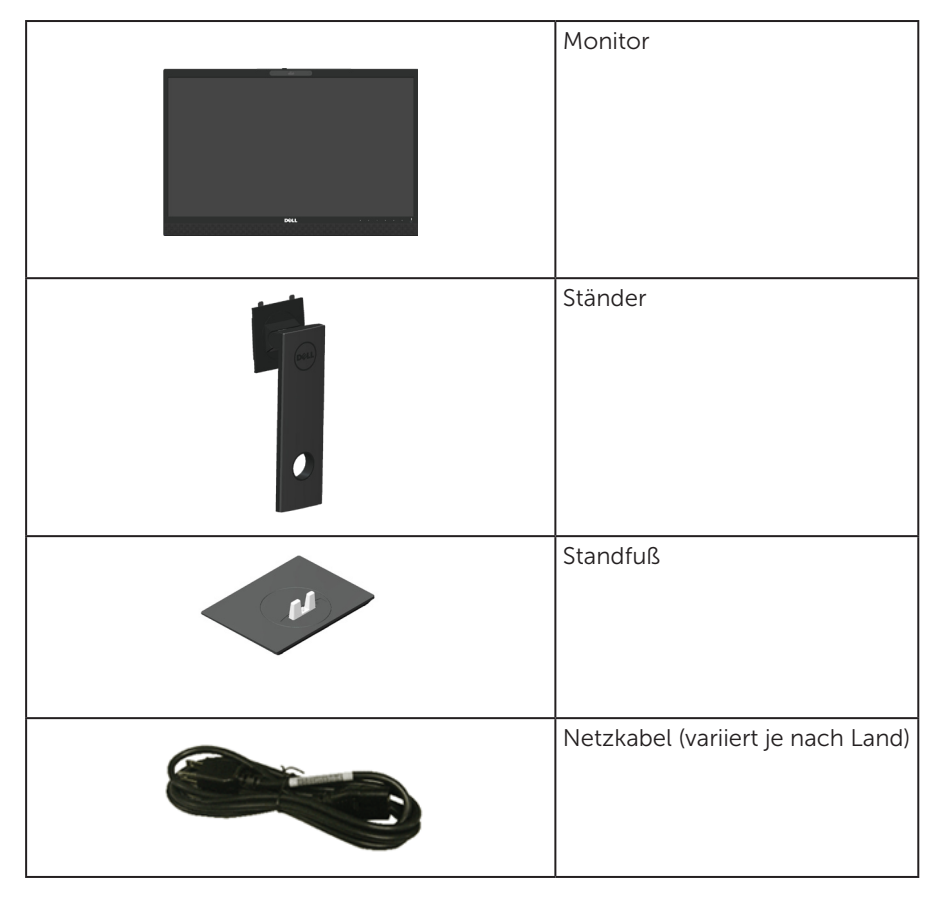

DELI

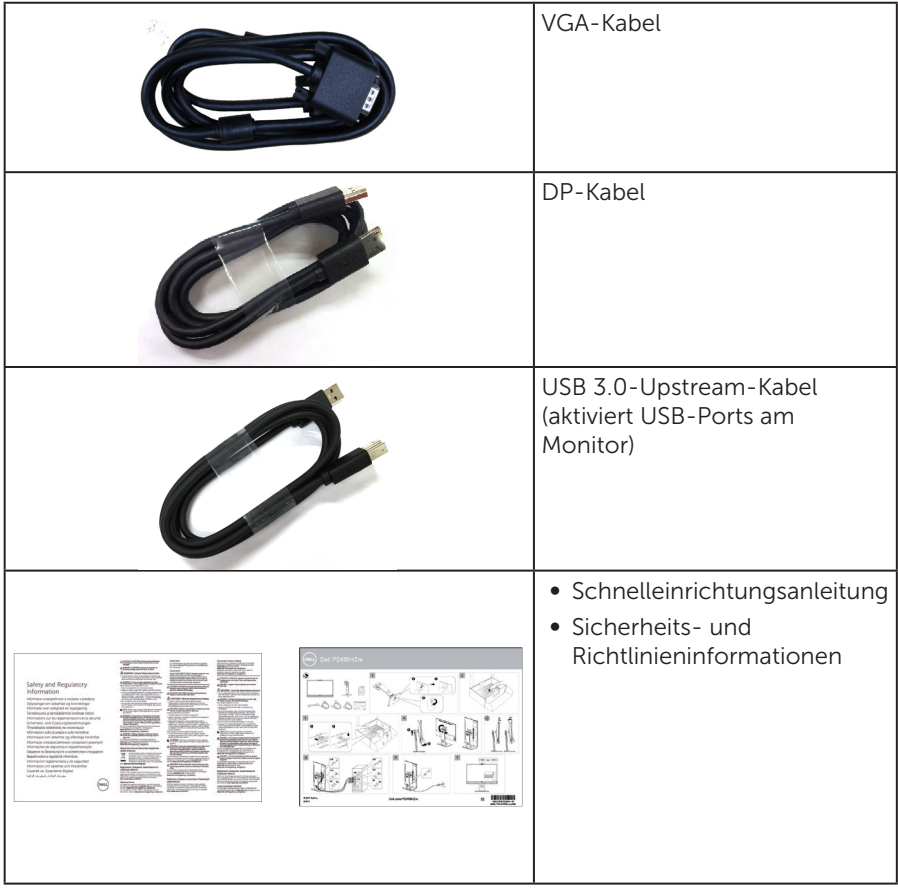

 $(\nabla)$ 

### <span id="page-7-0"></span>Produktmerkmale

Der Dell-Flachbildschirm Dell P2418HZm verfügt über Aktivmatrix, Dünnschichttransistor (TFT), Flüssigkristallanzeige (LCD) und LED-Hintergrundbeleuchtung. Zu den Merkmalen des Monitors zählen:

- P2418HZm: 60.47 cm sichtbarer Anzeigebereich (diagonal gemessen). Auflösung von 1920 x 1080 plus Vollbildunterstützung bei niedrigeren Auflösungen.
- ∞ Plug-and-Play-Fähigkeit, sofern von Ihrem System unterstützt.
- ∞ Verfügt für erstklassige Videoqualität über einen integrierten 2-MP-Full-HD-Bildsensor und zwei IR-LEDs mit Infrarotkamera an der oberen Blende.
- ∞ Kommt mit zwei integrierten 5-W-Lautsprechern und dualem Mikrofonarray mit Geräuschunterdrückung zur Bereitstellung eines reichhaltigen Audioerlebnisses.
- ∞ VGA-, HDMI- und DisplayPort-Konnektivität.
- ∞ Ausgestattet mit einem USB-Upstream-Port und zwei USB-2.0- / zwei USB-3.0- Downstream-Ports (einschließlich eines USB-3.0-BC1.2-Ladeanschlusses).
- ∞ On-Screen Display- (OSD) Anpassungen für eine einfache Einrichtung und Bildschirmoptimierung.
- ∞ Schlitz für Sicherheitskabel.
- ∞ Neig-, schwenk-, dreh- und höhenverstellbar.
- ∞ Abnehmbarer Ständer und Video Electronics Standards Association- (VESA™) Montagelöcher (100 mm) für flexible Montagelösungen.
- ∞ Energieverbrauch von 0,3 W im Ruhezustand.
- ∞ Optimieren Sie den Augenkomfort mit einem flimmerfreien Bildschirm und der ComfortView-Funktion zur Minimierung der Blaulichtemission.
- ∞ Für Skype for Business zertifiziert.
- ∞ Zertifiziert für Windows Hello (Gesichtsauthentifizierung) und unterstützt Microsoft Cortana.

DELL

### <span id="page-8-0"></span>Übersicht über Einzelteile und Bedienelemente

#### Vorderseite

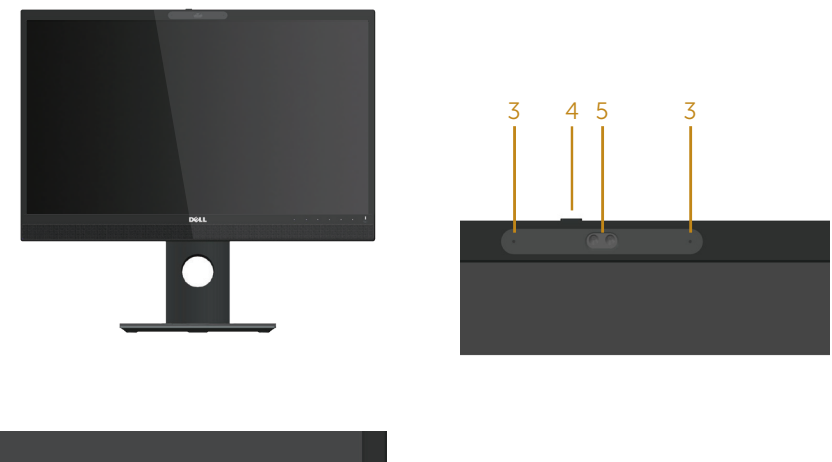

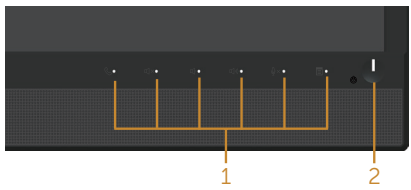

#### Bedienelemente an der Frontblende

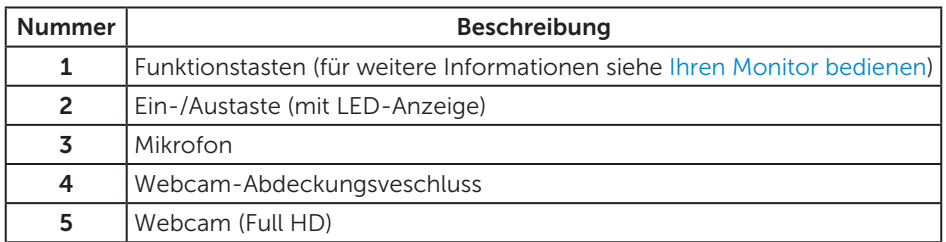

HINWEIS: Bei Displays mit glänzenden Blenden sollten Sie bei der Auswahl des Aufstellungsortes beachten, dass die Blende störende Reflektionen von Umgebungslicht und hellen Flächen verursachen kann.

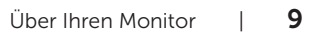

DELI

### Rückseite

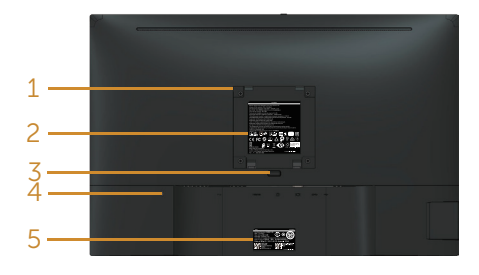

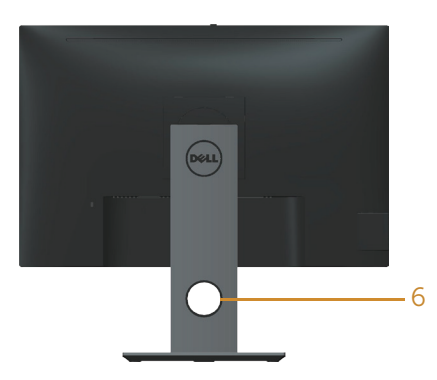

#### Rückseite ohne Monitorständer Rückseite mit Monitorständer

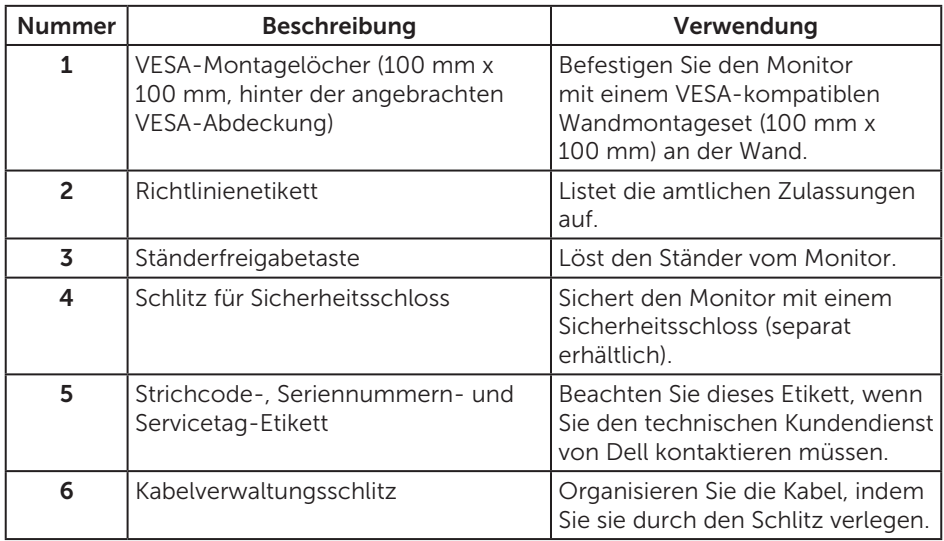

### Ansicht von der Seite

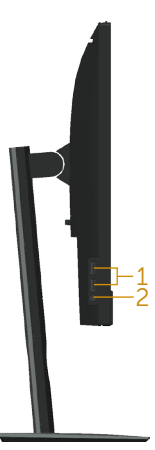

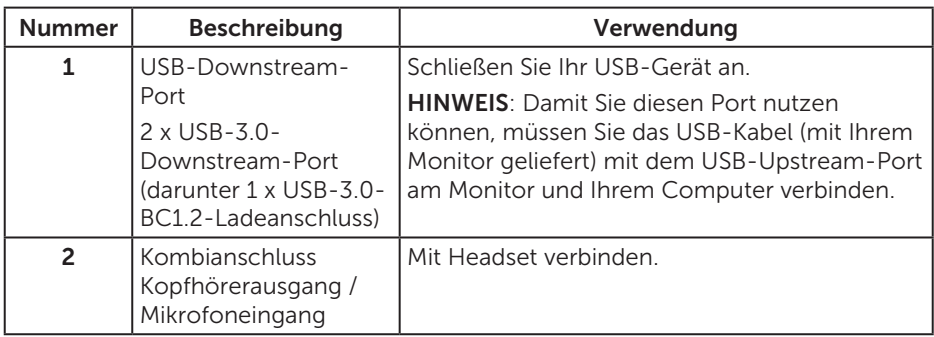

### <span id="page-11-0"></span>Unterseite

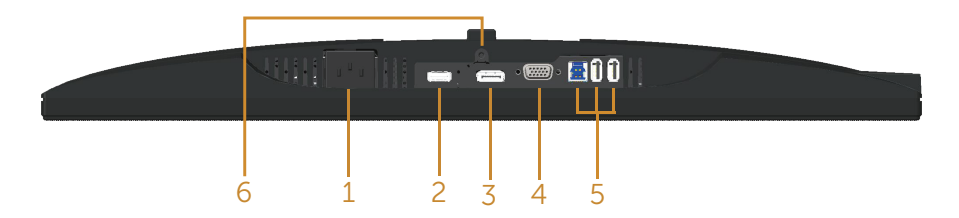

#### Unterseite ohne Monitorständer

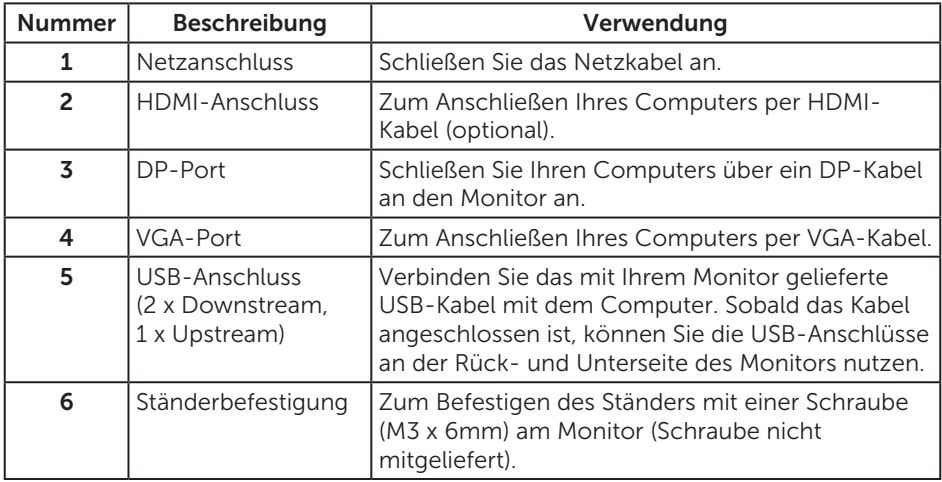

(dell

### <span id="page-12-0"></span>Technische Daten des Monitors

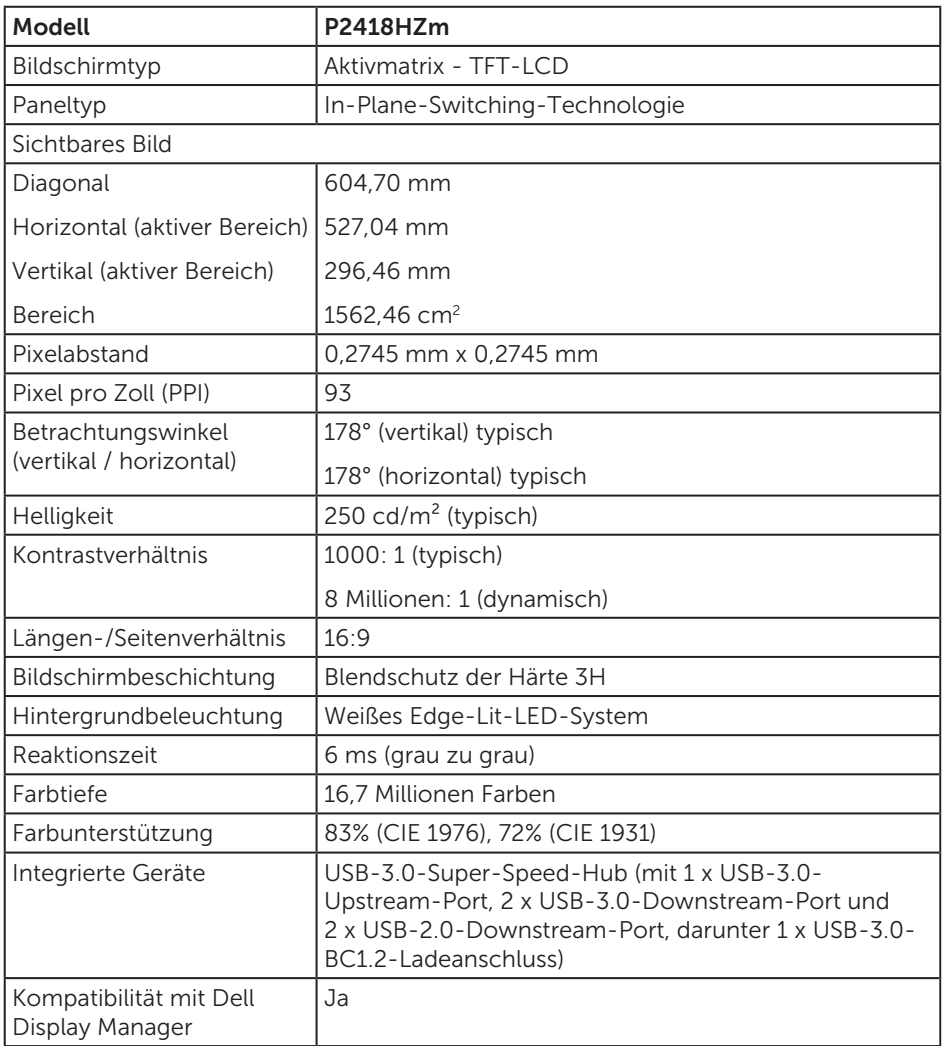

 $(\sim$ LL

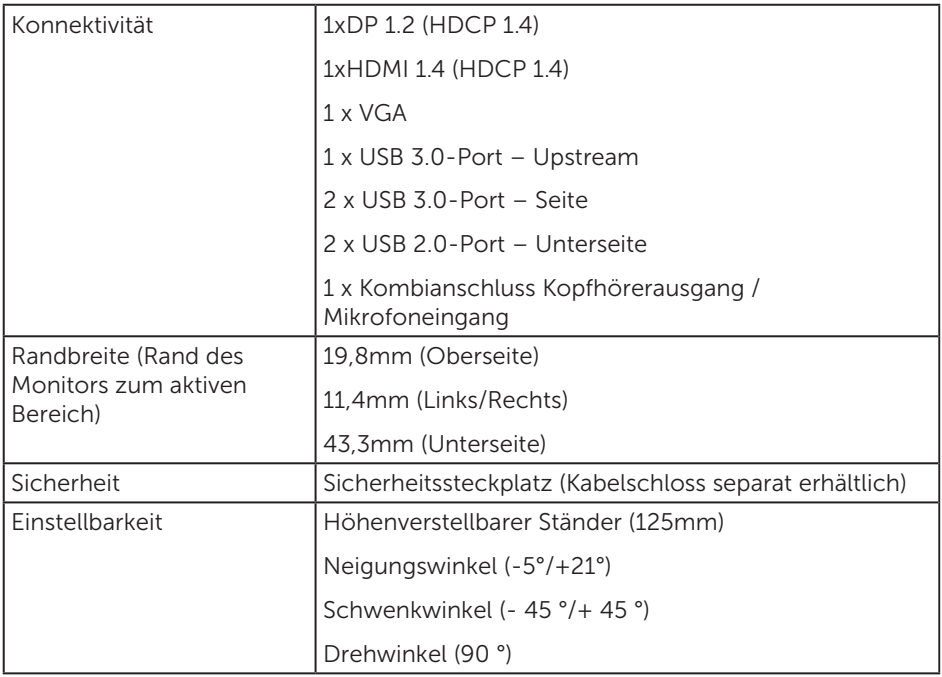

 $(\text{bell})$ 

### Auflösungsspezifikationen

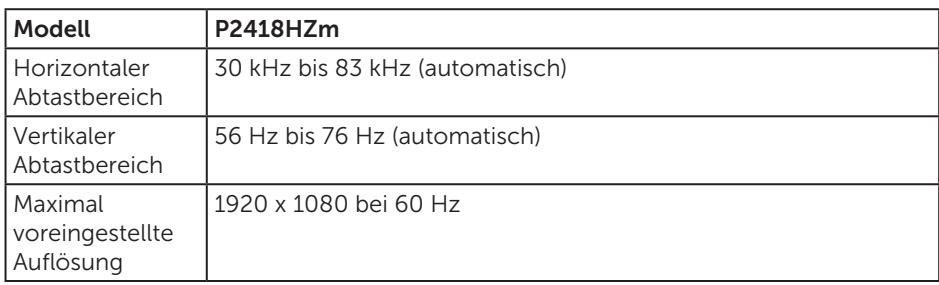

### Unterstützte Videomodi

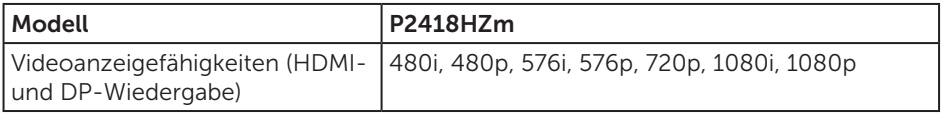

### Voreingestellte Anzeigemodi

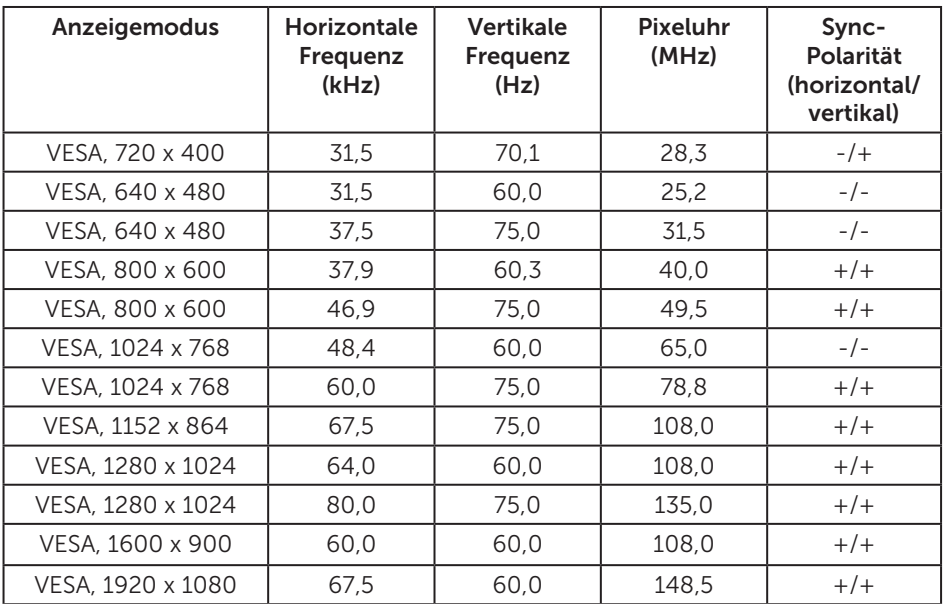

(dell

### Elektrische Spezifikationen

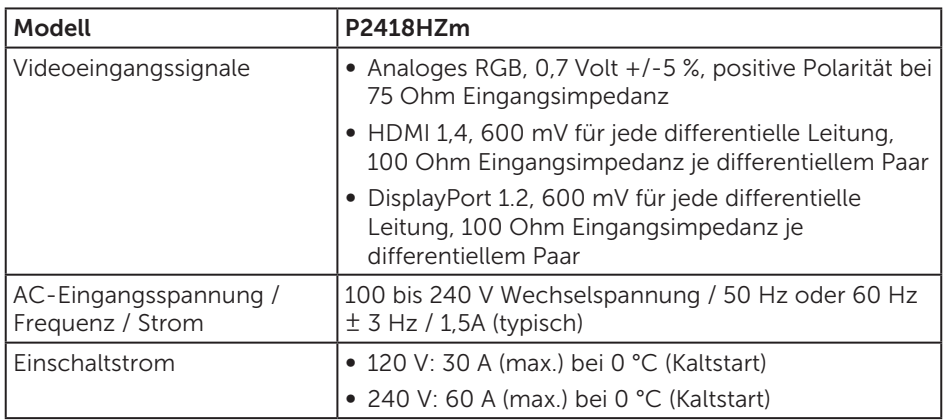

### Webcam – Mikrofonspezifikationen

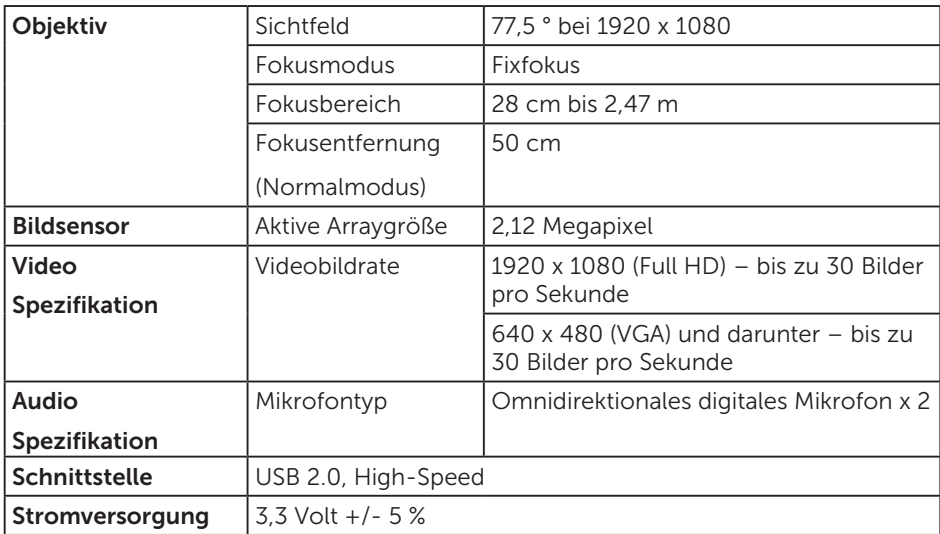

### Lautsprecherspezifikationen

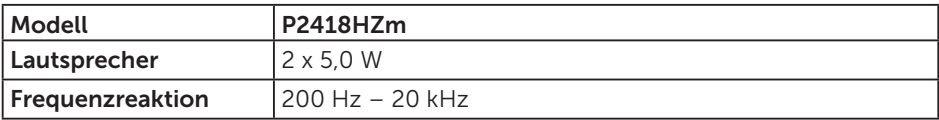

(dell

<span id="page-16-0"></span>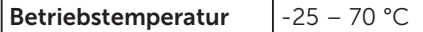

### Physikalische Eigenschaften

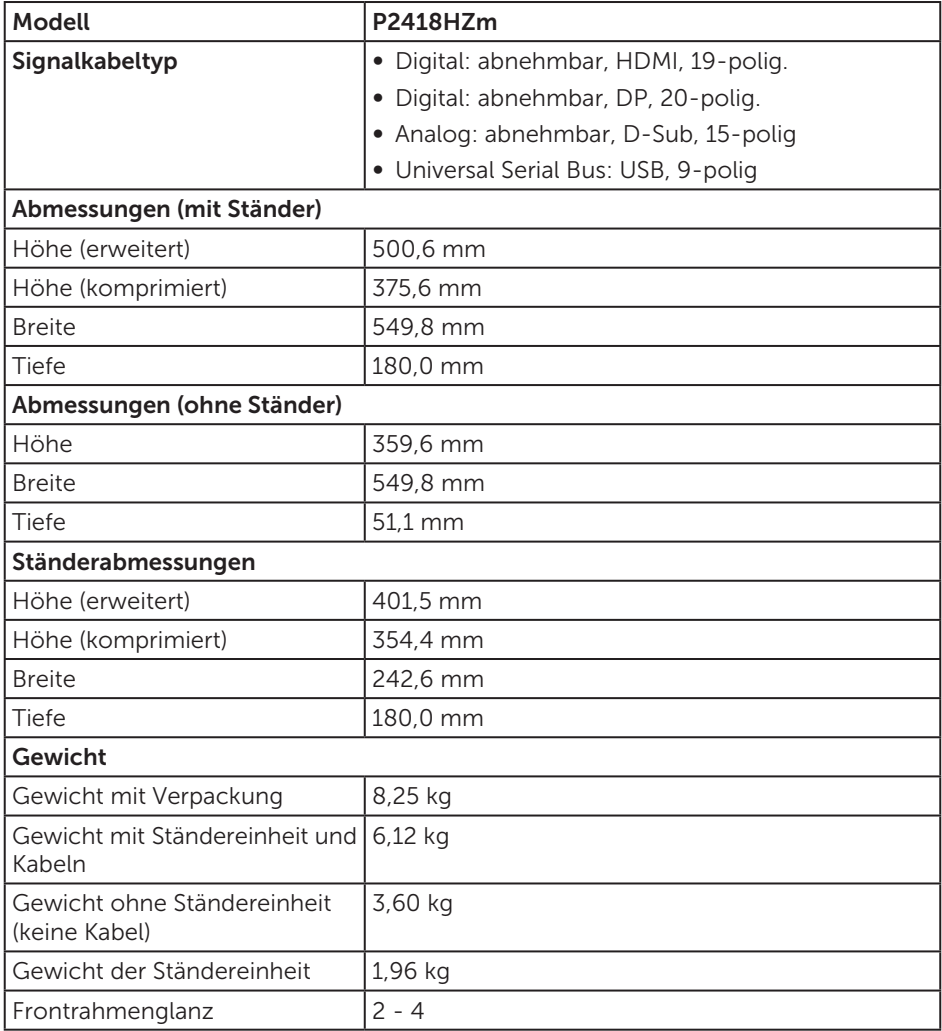

### Umweltbezogene Eigenschaften

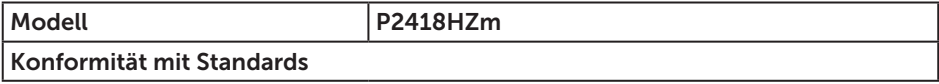

Über Ihren Monitor | 17

(dell

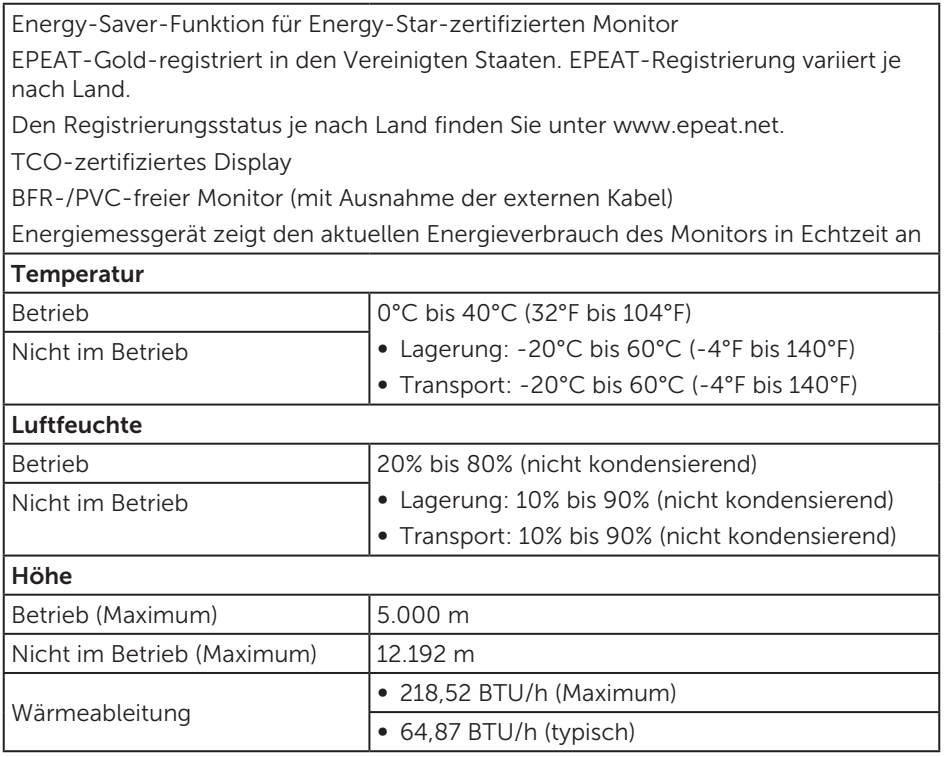

#### Energieverwaltungsmodi

Ist eine VESA-DPM™-konforme Grafikkarte oder Software in/auf Ihrem Computer installiert, kann der Monitor automatisch seinen Stromverbrauch reduzieren, wenn er nicht verwendet wird. Dies wird als Energiesparmodus\* bezeichnet. Wenn der Computer Eingaben von einer Tastatur, Maus oder einem anderen Eingabegerät erkennt, nimmt der Monitor automatisch seinen normalen Betrieb wieder auf. Die folgende Tabelle zeigt den Stromverbrauch und die Signalisierung dieser automatischen Energiesparfunktion.

\* Ein Stromverbrauch von null kann im abgeschalteten Modus nur erreicht werden, indem Sie das Netzkabel aus dem Monitor ziehen.

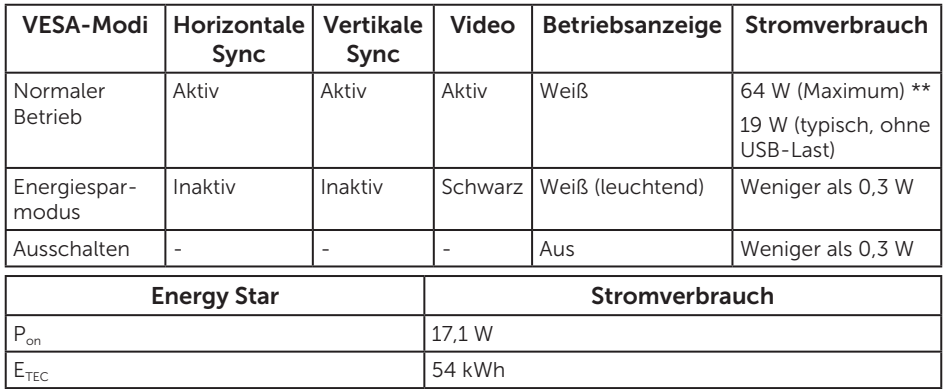

\*\* Maximaler Stromverbrauch mit maximaler Luminanz.

Dieses Dokument dient reinen Informationszwecken und spiegelt die Leistung unter Laborbedingungen wieder. Ihr Produkt kann je nach Software, Komponenten und Peripherie, die Sie bestellt haben, davon abweichen; zudem gibt es keine Verpflichtung, derartige Informationen zu aktualisieren. Daher sollte sich der Kunde bei Entscheidungen bezüglich der elektrischen Toleranz und in anderen Zusammenhängen nicht auf diese Informationen verlassen. Es werden weder ausdrücklich noch impliziert Zusicherungen bezüglich der Exaktheit oder Vollständigkeit gemacht.

Das OSD-Menü funktioniert nur im Normalbetrieb. Wird im Energiesparmodus eine Taste gedrückt, blendet sich folgende Meldung ein:

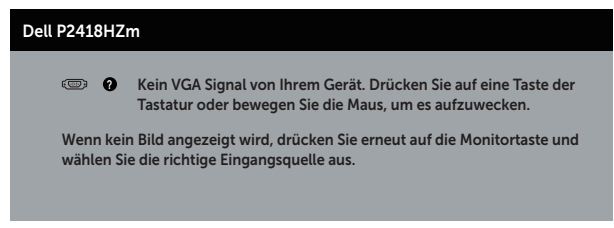

Aktivieren Sie Computer und Monitor, dadurch erhalten Sie Zugriff auf das OSD.

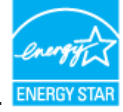

#### HINWEIS: **Dieser Monitor ist ENERGY-STAR-zertifiziert. M** HINWEIS:

P<sub>on</sub>: Stromverbrauch im Betriebsmodus gemäß Definition in Energy Star-Version 7.0.

 $E_{\tau_{\text{EC}}}$ : Gesamtstromverbrauch in kWh gemäß Definition in Energy-Star-Version 7.0.

### Pinbelegungen

#### VGA-Anschluss

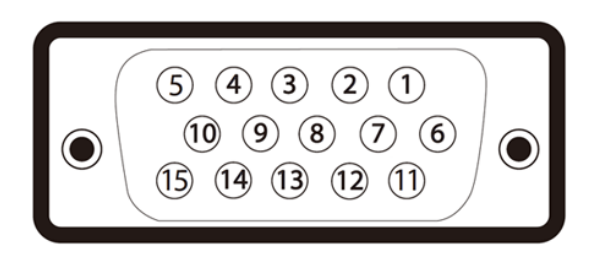

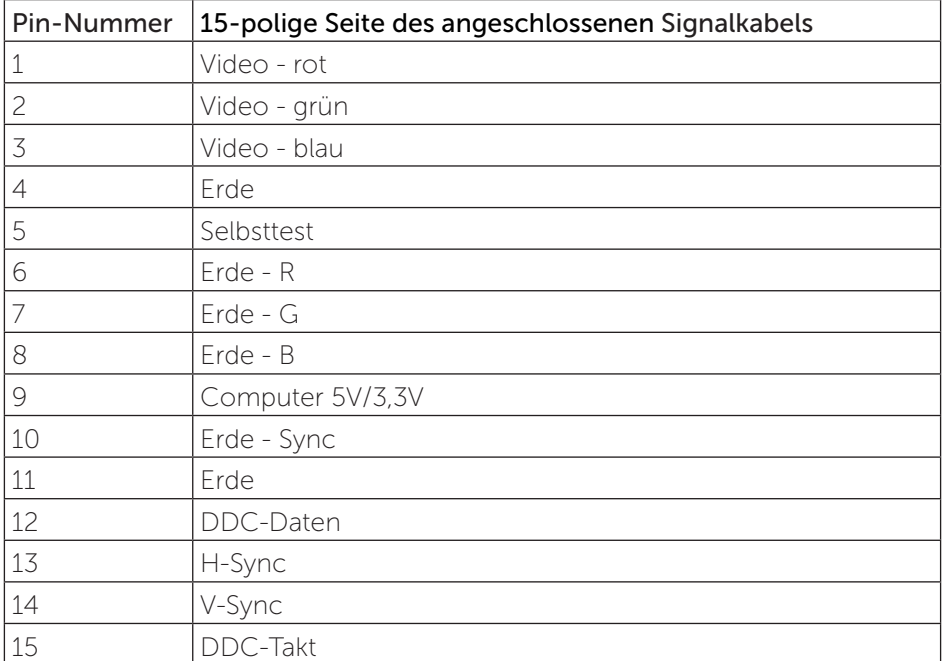

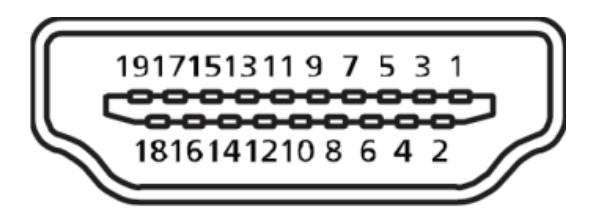

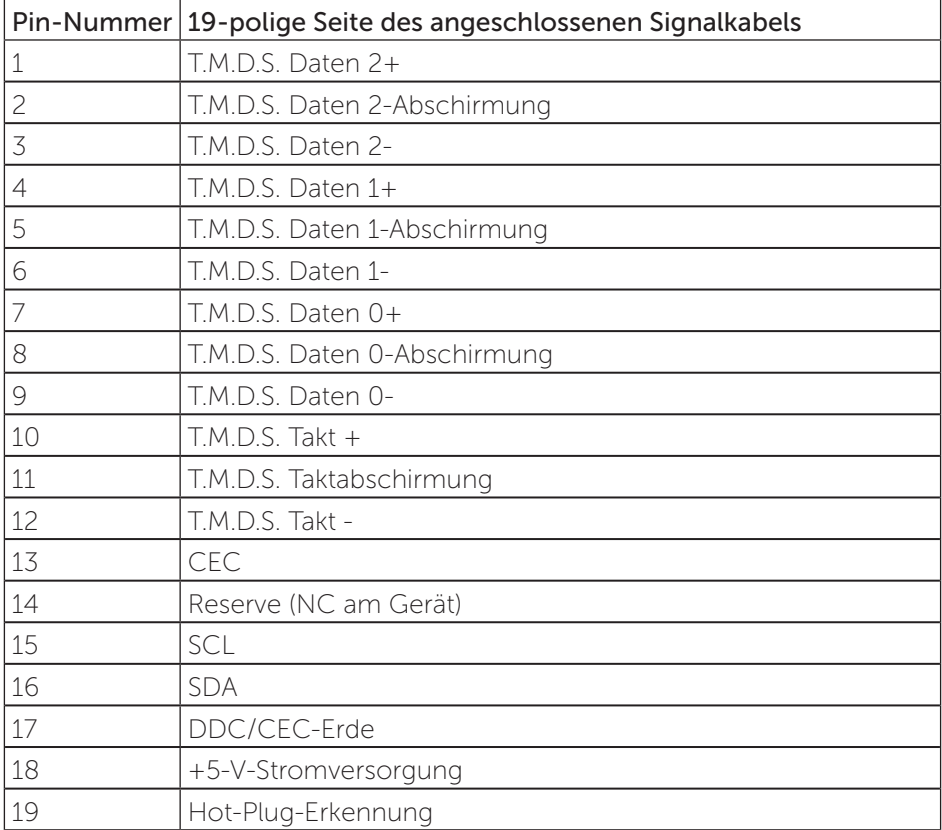

Über Ihren Monitor | 21

DELL

#### DisplayPort-Anschluss

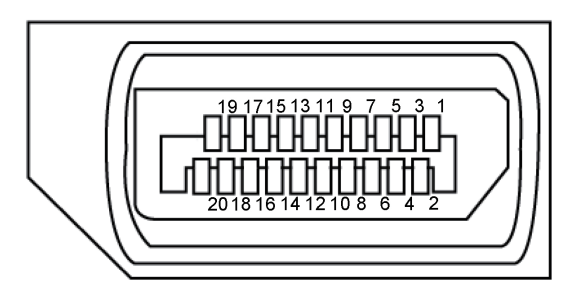

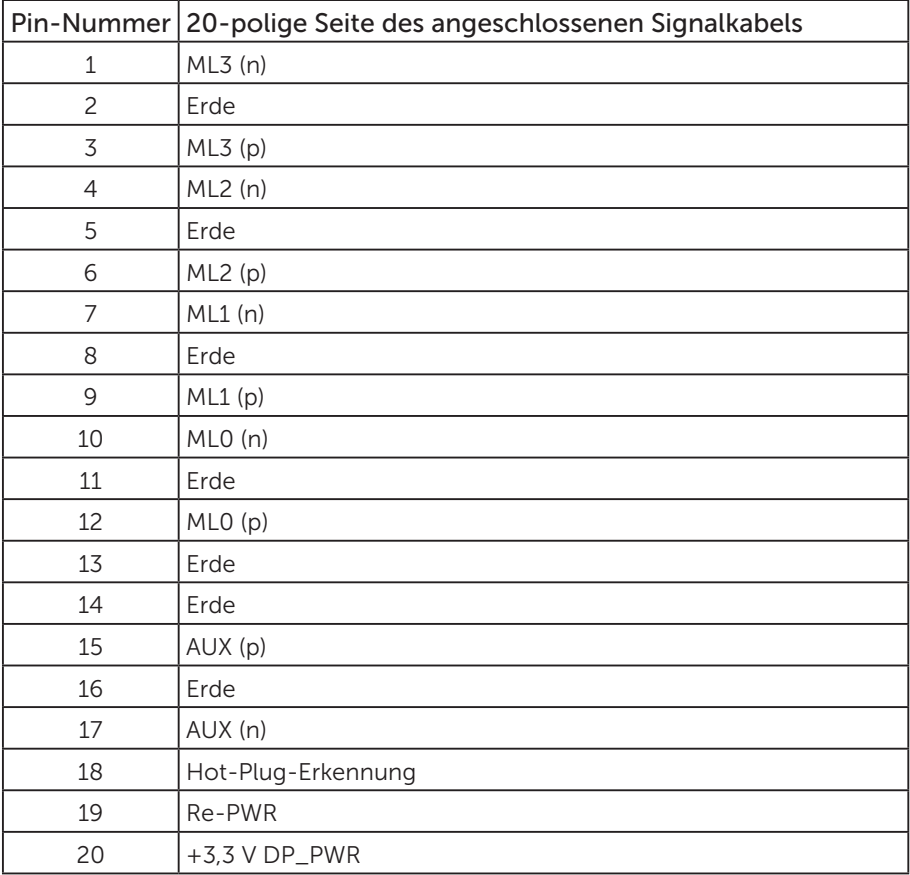

### <span id="page-22-0"></span>Universal Serial Bus- (USB) Schnittstelle

Dieser Abschnitt liefert Ihnen Informationen über die an Ihrem Monitor verfügbaren USB-Ports.

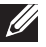

HINWEIS: Dieser Monitor ist mit Super-Speed-USB 3.0 und High-Speed-USB 2.0 kompatibel.

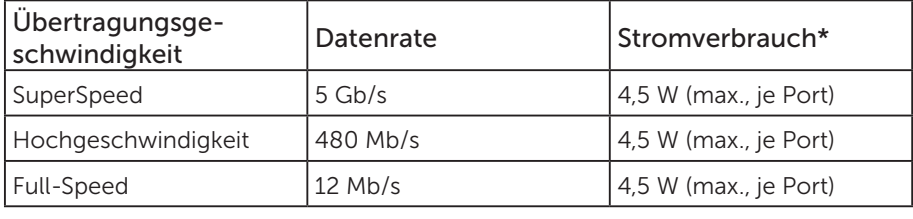

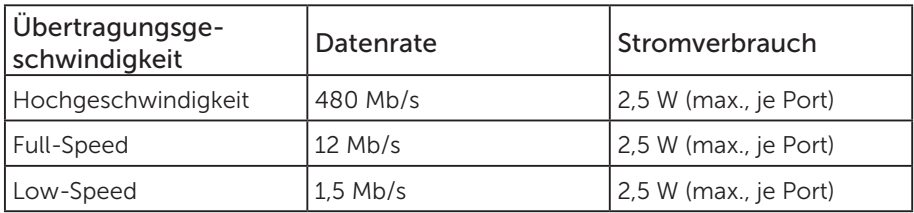

\* Bis max. 2 A am USB-Downstream-Port (Anschluss mit dem Symbol  $S S \rightarrow \Box$ ) mit BC1.2-konformen Geräten oder normalen USB-Geräten.

#### USB 3.0-Upstream-Anschluss

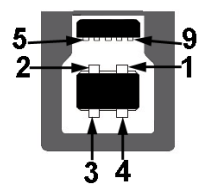

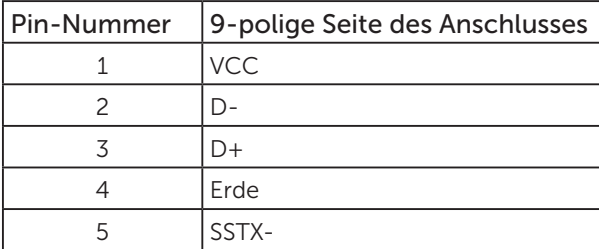

Über Ihren Monitor | 23

DØL

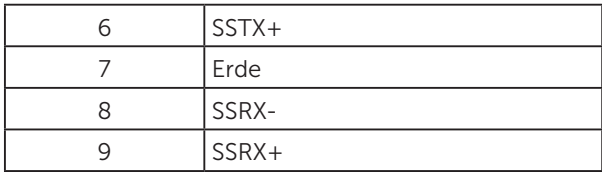

#### USB 3.0-Downstream-Anschluss

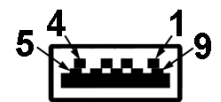

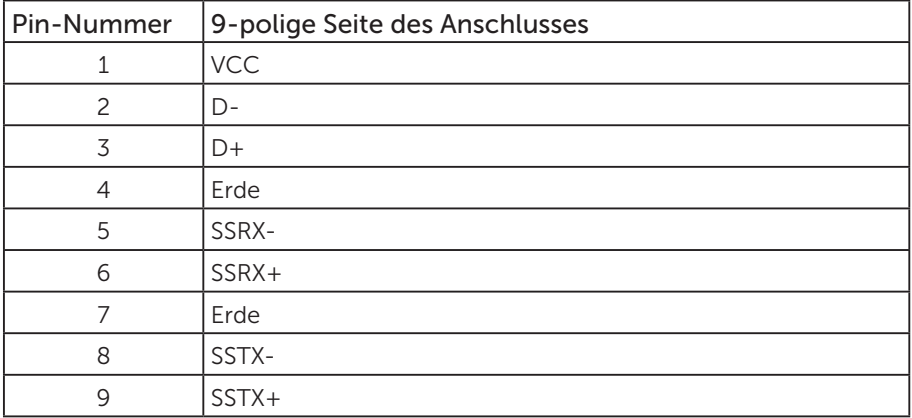

#### USB 2.0-Downstream-Anschluss

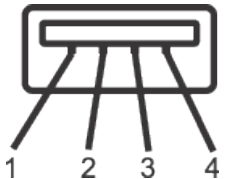

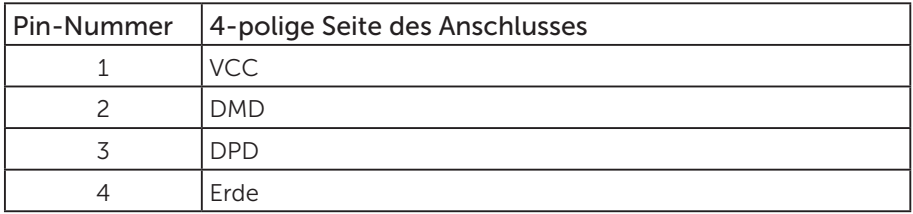

#### <span id="page-24-0"></span>USB-Ports

- $1 \times$  USB 3.0-Upstream Unterseite
- 2 x USB 2.0-Downstream Unterseite
- $\bullet$  2 x USB 3.0-Downstream Seite
- Ladeanschluss der Anschluss  $S S \rightarrow \Pi$  Blitzsymbol; unterstützt schnelle Aufladung, falls das Gerät BC1.2-konform ist.

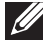

HINWEIS: Die USB 3,0-Funktionalität erfordert einen USB 3,0-kompatiblen Computer.

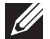

HINWEIS: Die USB-Schnittstelle des Monitors funktioniert nur, wenn der Monitor eingeschaltet oder auf den Energiesparmodus eingestellt ist. Wenn Sie den Monitor aus- und wieder einschalten, dauert es möglicherweise einige Sekunden, bis die angeschlossene Peripherie wieder normal funktioniert.

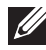

HINWEIS: Die Unterstützung von Audio- und Videofunktionen per Webcam erfordert USB 2.0 oder höher.

### Plug-and-Play-Fähigkeit

Sie können den Monitor an jedes Plug-and-Play-kompatibles System anschließen. Der Monitor versorgt den Computer über DDC- (Display Data Channel) Protokolle automatisch mit seinen EDID (Extended Display Identification Data), damit sich das System selbst konfigurieren und die Monitoreinstellungen optimieren kann. Die meisten Monitorinstallationen erfolgen automatisch; Sie können auf Wunsch verschiedene Einstellungen wählen. Weitere Informationen zum Ändern der Monitoreinstellungen finden Sie unter [Ihren Monitor bedienen.](#page-33-1)

### Qualität des LCD-Monitors und Pixelrichtlinie

Bei der Herstellung eines LCD-Monitors kommt es nicht selten vor, dass ein oder mehrere Pixel einen unveränderlichen Zustand einnehmen; dies sieht man kaum und wirkt sich nicht auf Qualität oder Nutzbarkeit des Anzeigegerätes aus. Weitere Informationen über die Qualitätsrichtlinie für den Dell-Monitor und die Pixel finden Sie auf der Dell Support-Site unter: [www.dell.com/support/monitors](http://www.dell.com/support/monitors).

### Wartungsanweisungen

#### Ihren Monitor reinigen

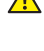

WARNUNG: Ziehen Sie die Netzleitung von der Steckdose ab, bevor Sie den Monitor reinigen.

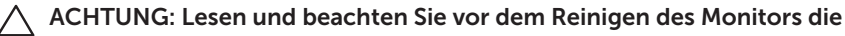

#### [Sicherheitshinweise](#page-75-2).

Beachten Sie für ein bewährtes Vorgehen beim Auspacken, Reinigen oder Handhaben Ihres Monitors die nachstehend aufgelisteten Anweisungen:

- ∞ Befeuchten Sie zur Reinigung Ihres antistatischen Bildschirms ein weiches, sauberes Tuch mit Wasser. Falls möglich, verwenden Sie ein spezielles Bildschirmreinigungstuch oder eine Reinigungslösung, die für antistatische Beschichtungen geeignet ist. Verwenden Sie kein Benzol, keinen Verdünner, keine Ammoniak-haltigen oder scheuernden Reinigungsmittel oder Druckluft.
- Reinigen Sie den Monitor mit einem leicht angefeuchteten, warmen Tuch. Verwenden Sie keine Reinigungsmittel, da einige von ihnen einen milchigen Film auf dem Monitor hinterlassen.
- ∞ Sollten Sie beim Auspacken Ihres Monitors ein weißes Pulver bemerken, wischen Sie es mit einem Tuch weg.
- ∞ Gehen Sie sorgsam mit Ihrem Monitor um, da Kratzer und weiße Schrammen bei einem dunkelfarbigen Monitor stärker auffallen als bei einem hellen.
- ∞ Verwenden Sie zur Beibehaltung einer optimalen Bildqualität einen dynamisch wechselnden Bildschirmschoner an Ihrem Monitor und schalten Sie Ihren Monitor aus, wenn er nicht benutzt wird.

### <span id="page-26-0"></span>Ihren Monitor einrichten

### Ständer anbringen

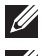

HINWEIS: Der Ständer ist bei Werksauslieferung nicht am Monitor angebracht.

HINWEIS: Dies gilt für einen Monitor mit Ständer. Wenn ein anderer Ständer erworben wird, beachten Sie bitte die entsprechenden Anweisungen in der zugehörigen Anleitung.

So bringen Sie den Monitorständer an.

- 1. Befolgen Sie zum Herausnehmen des Ständers aus dem oberen Polsters die Anweisungen an den Kartonlaschen.
- 2. Stecken Sie die Blöcke an der Ständerbasis vollständig in den Ständersteckplatz.
- 3. Heben Sie den Schraubengriff und drehen Sie die Schraube im Uhrzeigersinn.
- 4. Klappen Sie den Schraubengriff flach in die Aussparung, nachdem Sie die Schraube vollständig festgezogen haben.

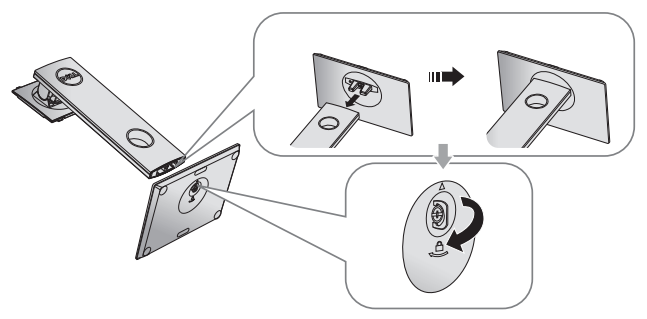

5. Heben Sie die Abdeckung wie abgebildet zur Freilegung des VESA-Bereichs zur Ständermontage.

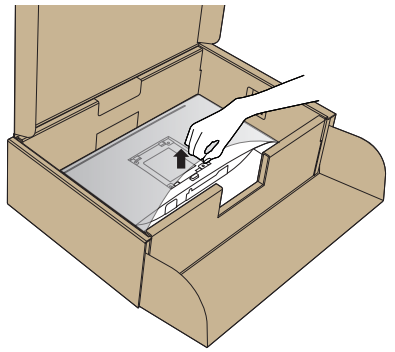

DØJ

- 6. Bringen Sie die Ständereinheit am Monitor an.
	- a. Bringen Sie die beiden Nasen am oberen Teil des Ständers in der Kerbe an der Rückseite des Monitors an.
	- b. Drücken Sie den Ständer nach unten, bis er einrastet.

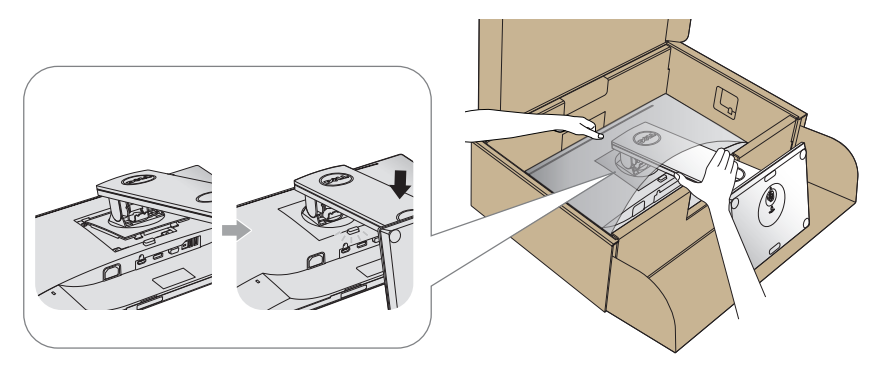

7. Stellen Sie den Monitor aufrecht hin.

HINWEIS: Heben Sie den Monitor vorsichtig an, damit er nicht rutscht oder fällt.

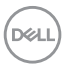

### <span id="page-28-0"></span>Ihren Monitor anschließen

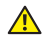

WARNUNG: Befolgen Sie die [Sicherheitshinweise](#page-75-2), bevor Sie eines der Verfahren in diesem Abschnitt durchführen.

HINWEIS: Schließen Sie nicht alle Kabel gleichzeitig am Computer an. Sie sollten die Kabel durch den Kabelverwaltungsschlitz führen, bevor Sie sie am Monitor anschließen.

So schließen Sie Ihren Monitor an den Computer an:

- 1. Schalten Sie Ihren Computer aus und ziehen Sie die Netzleitung ab.
- 2. Verbinden Sie das VGA-, HDMI- oder DP-Kabel von Ihrem Monitor mit dem Computer.

#### Mit VGA-Kabel verbinden

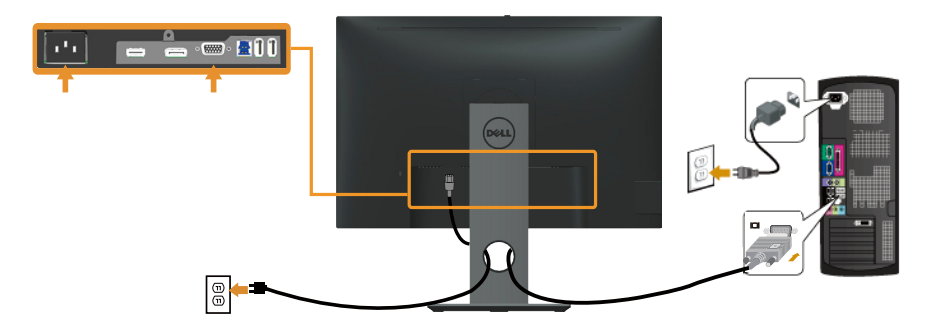

### HDMI-Kabel anschließen (optional)

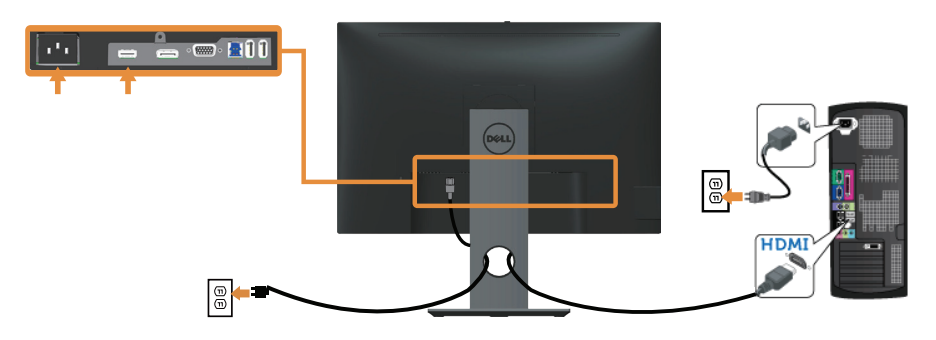

DØL

#### Mit DP-Kabel verbinden

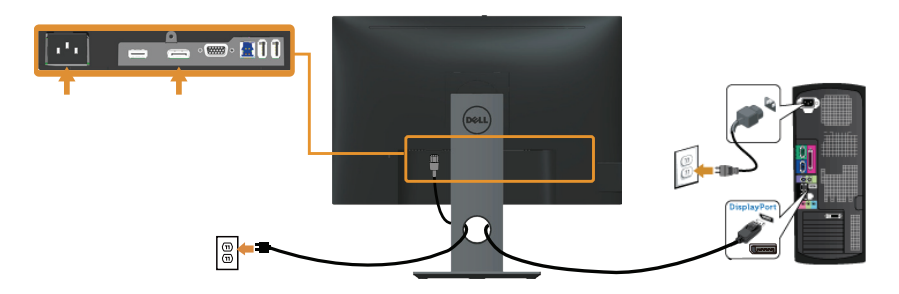

#### Das USB 3.0-Kabel anschließen

Befolgen Sie nach Anschluss des DP-/HDMI-Kabels das nachstehende Verfahren zum Verbinden des USB 3.0-Kabels mit dem Computer und zum Abschließen Ihrer Monitoraufstellung:

- 1. Verbinden Sie den USB 3.0-Upstream-Port (Kabel mitgeliefert) mit einem geeigneten USB 3.0-Port an Ihrem Computer. (Einzelheiten siehe [Unterseite.](#page-11-0))
- 2. Schließen Sie die USB 3.0-Peripherie an die USB 3.0-Downstream-Ports des Monitors an.
- 3. Verbinden Sie die Netzkabel Ihres Computers und Monitors mit einer nahegelegenen Steckdose.
- 4. Schalten Sie Monitor und Computer ein. Falls Ihr Monitor ein Bild anzeigt, ist die Installation abgeschlossen. Falls nicht, beachten Sie [Spezielle Universal Serial Bus- \(USB\) Probleme](#page-73-1).
- 5. Verwenden Sie zum Organisieren der Kabel den Kabelschlitz am Monitorständer.

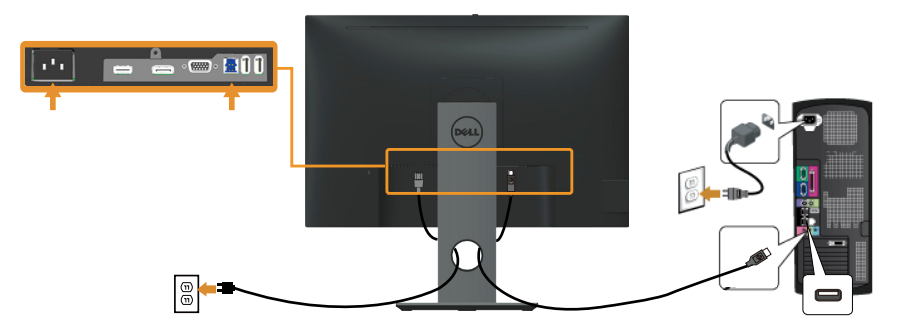

DELI

### <span id="page-30-0"></span>Kabel organisieren

Verwenden Sie den Kabelverwaltungsschlitz zum Organisieren der an Ihren Monitor angeschlossenen Kabel.

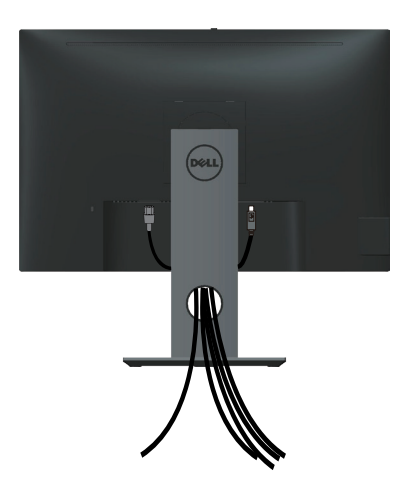

DELL

### <span id="page-31-0"></span>Den Monitorständer trennen

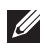

HINWEIS: Achten Sie darauf, den Monitor auf einen weichen, sauberen Untergrund zu legen, damit der LCD-Bildschirm beim Entfernen des Ständers nicht verkratzt.

HINWEIS: Dies gilt für einen Monitor mit Ständer. Wenn ein anderer Ständer erworben wird, beachten Sie bitte die entsprechenden Anweisungen in der zugehörigen Anleitung.

So entfernen Sie den Ständer:

- 1. Legen Sie den Monitor auf ein weiches Tuch oder Polster.
- 2. Halten Sie die Ständerfreigabetaste gedrückt.
- 3. Heben Sie den Ständer an und vom Monitor weg.

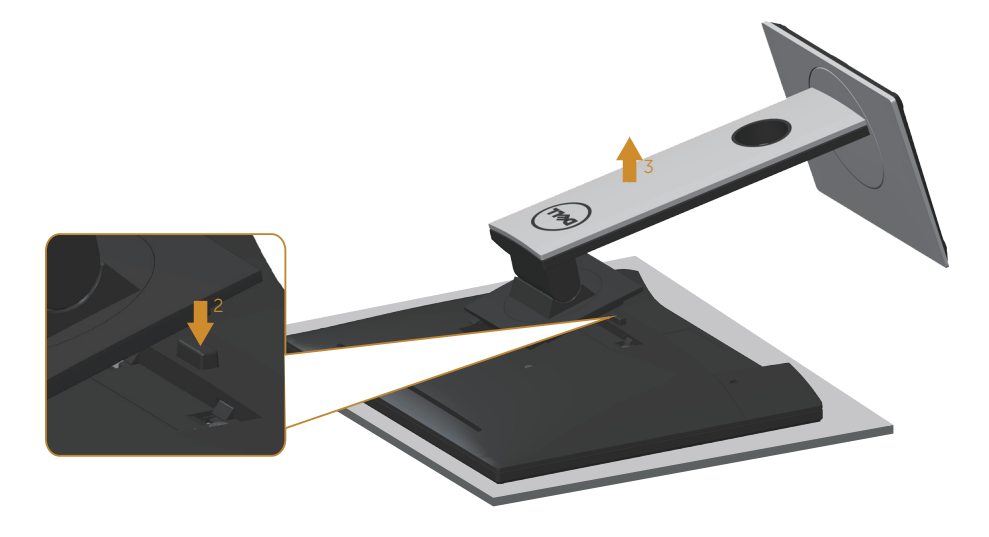

### <span id="page-32-0"></span>Wandmontage (optional)

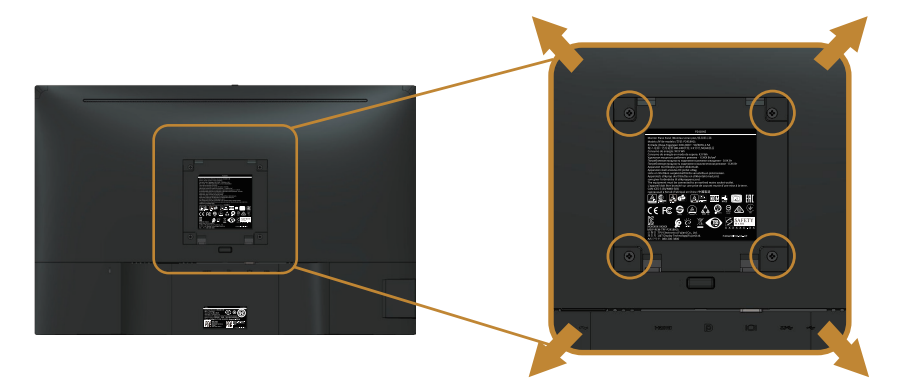

(Schraubengröße: M4 x 10 mm).

Beachten Sie die Anweisungen, die dem VESA-kompatiblen Wandmontageset beigelegt sind.

- 1. Legen Sie den Monitor auf ein weiches Tuch oder Polster auf einem stabilen, flachen Tisch.
- 2. Entfernen Sie den Ständer.
- 3. Entfernen Sie die vier Schrauben zum Festhalten der Kunststoffabdeckung mit einem Schraubendreher.
- 4. Befestigen Sie die Montagehalterung vom Wandmontageset am Monitor.
- 5. Montieren Sie den Monitor gemäß den Anweisungen, die dem Montageset beigelegt sind, an der Wand.
- HINWEIS: Nur für die Verwendung mit einer UL-, CSA- oder GS-gelisteten Wandmontagehalterung mit einer Gewichts-/Lasttragkraft von mindestens 14,4 kg vorgesehen

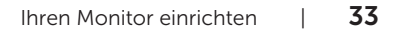

DØL

### <span id="page-33-1"></span><span id="page-33-0"></span>Ihren Monitor bedienen

### Monitor einschalten

Drücken Sie die -Taste, um den Monitor einzuschalten.

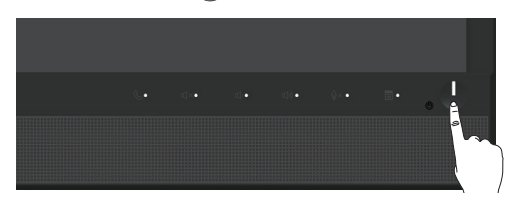

### Bedienelemente an der Frontblende verwenden

Verwenden Sie zur Verbindung der Software Microsoft® Skype for Business® oder zum Anpassen der Eigenschaften des angezeigten Bildes die Tasten an der Vorderseite des Monitors. Wenn Sie diese Tasten nutzen, zeigen Bildschirm- und/oder LED-Anzeige die Ziffernwerte oder Aktivitäten der Eigenschaften bei Änderung in Echtzeit.

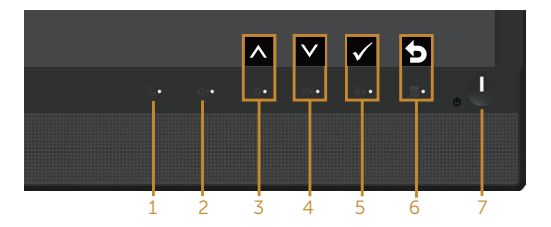

Folgende Tabelle beschreibt die Tasten an der Frontblende:

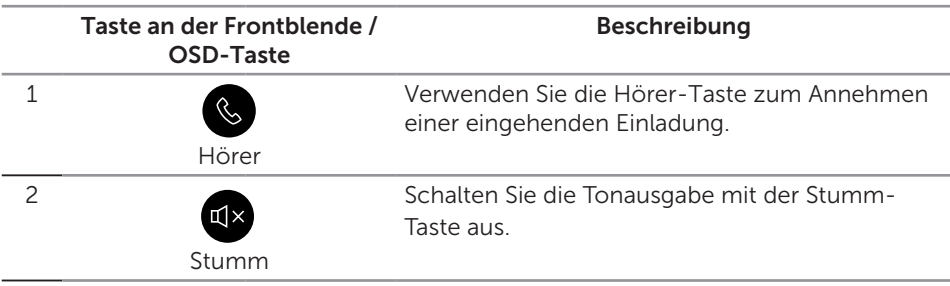

DELI

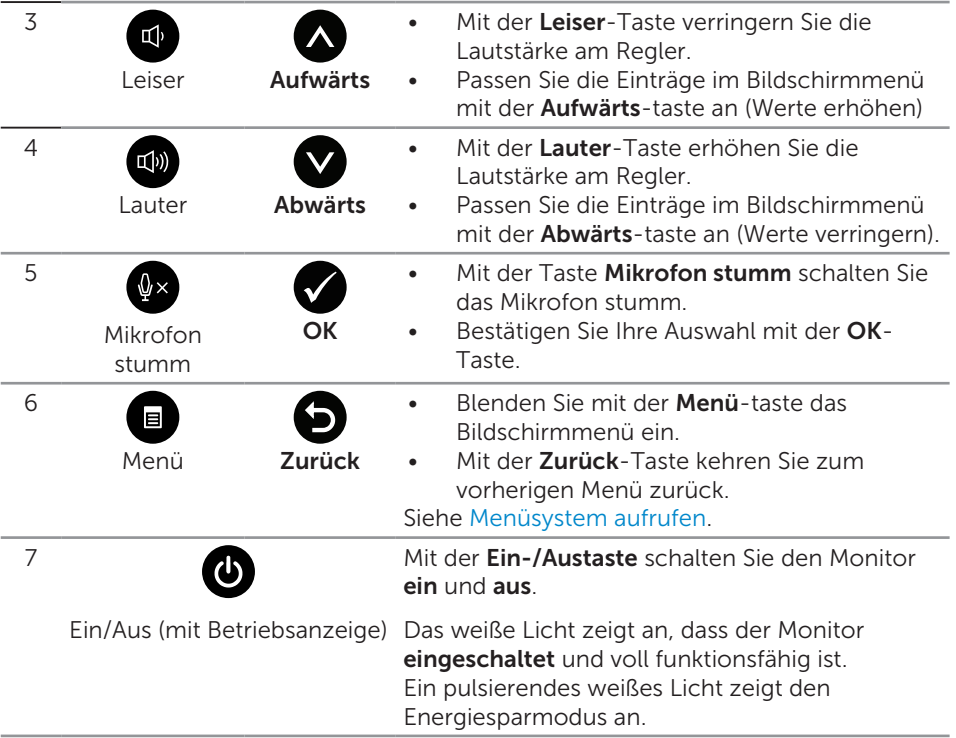

#### Mit den Bedienfeldtasten auf Microsoft® Skype for Business® zugreifen

■ HINWEIS: Stellen Sie zur Aktivierung der Funktionen von Microsoft® Skype for Business® mit Ihrem Monitor sicher, dass das USB-Upstream-Kabel zwischen Ihrem Computer und dem Monitor angeschlossen ist. Andernfalls wird die folgende Meldung angezeigt:

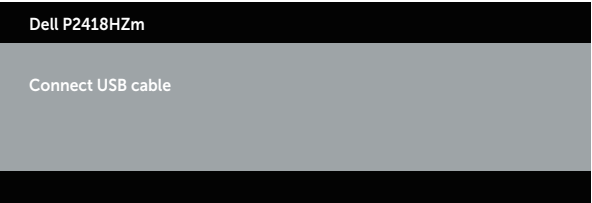

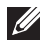

HINWEIS: Die Tasten an der Frontblende, mit Ausnahme von Lauter und Leiser. funktionieren nur, wenn Microsoft® Skype for Business® an Ihrem Computer

**NOT** 

aktiv ist.

1. Hörer

Die Leuchte der Hörer-Taste blinkt, wenn Sie jemand in Skype for Business anruft. Drücken Sie zum Annehmen eines eingehenden Sprach- oder Videoanrufs die Hörer-Taste.

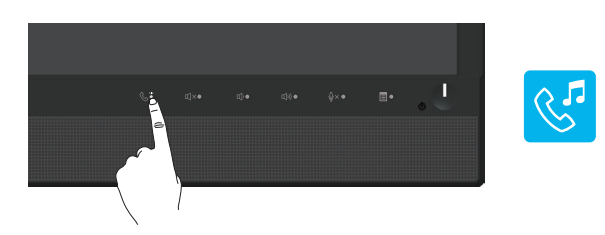

Drücken Sie zum Beenden eines aktiven Sprach- oder Videoanrufs die Hörer-Taste.

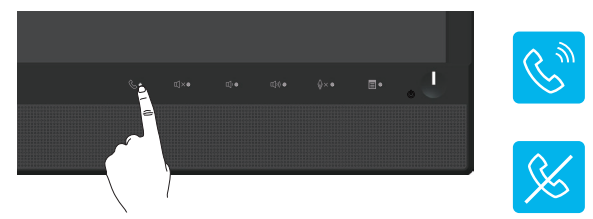

#### 2. Stumm

Drücken Sie zum Ausschalten der Tonausgabe die Stumm-Taste. Die Leuchte der Stumm-Taste schaltet sich bei aktiver Stummschaltung ein.

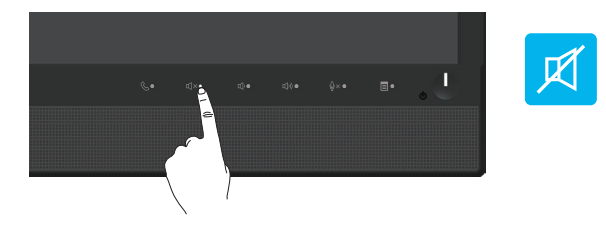

3. Leiser/Lauter

DELI

Drücken Sie zum Anpassen der Lautstärke die Leiser- oder Lauter-Taste. Die eingeblendete Bildschirmanzeige zeigt die Ziffernwerte der Lautstärkestufe.
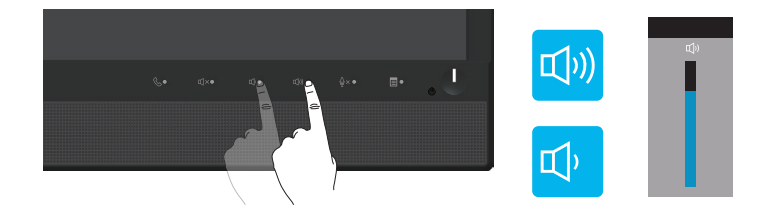

4. Mikrofon stumm

Drücken Sie zum Ausschalten des Mikrofons die Mikrofon stumm-Taste. Die Leuchte der Mikrofon-stumm-Taste schaltet sich bei aktiver Mikrofonstummschaltung ein.

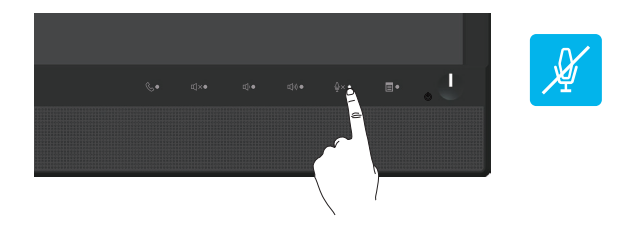

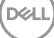

## Bildschirmmenü (OSD) verwenden

#### Menüsystem aufrufen

 $\mathscr U$ 

HINWEIS: Jegliche Änderungen werden automatisch gespeichert, wenn Sie das Menü wechseln, verlassen oder warten, bis sich das OSD-Menü automatisch schließt.

1. Drücken Sie zur Anzeige des OSD-Hauptmenüs

Hauptmenü für analogen (VGA-) Eingang

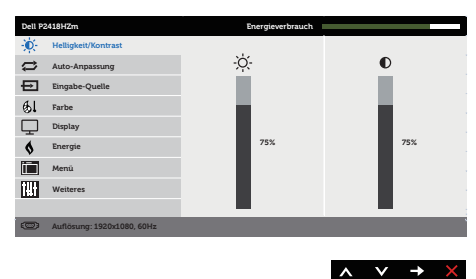

- 2. Bewegen Sie sich mit den Tasten  $\bigwedge$  und  $\bigvee$  zwischen den Einstellungsoptionen. Wenn Sie von einem Symbol zum anderen springen, wird die Option hervorgehoben.
- 3. Drücken Sie zum Aktivieren der hervorgehobenen Option einmal die Taste ...
- 4. Wählen Sie mit den Tasten  $\bigcirc$  und  $\bigcirc$  den gewünschten Parameter aus.
- 5. Drücken Sie  $\bigodot$  verwenden Sie dann entsprechend den Anzeigen im Menü zur Änderung der Einstellungen  $\bigcirc$  und  $\bigcirc$ .
- 6. Wählen Sie zur Rückkehr in das Hauptmenü die Taste

**D**&LI

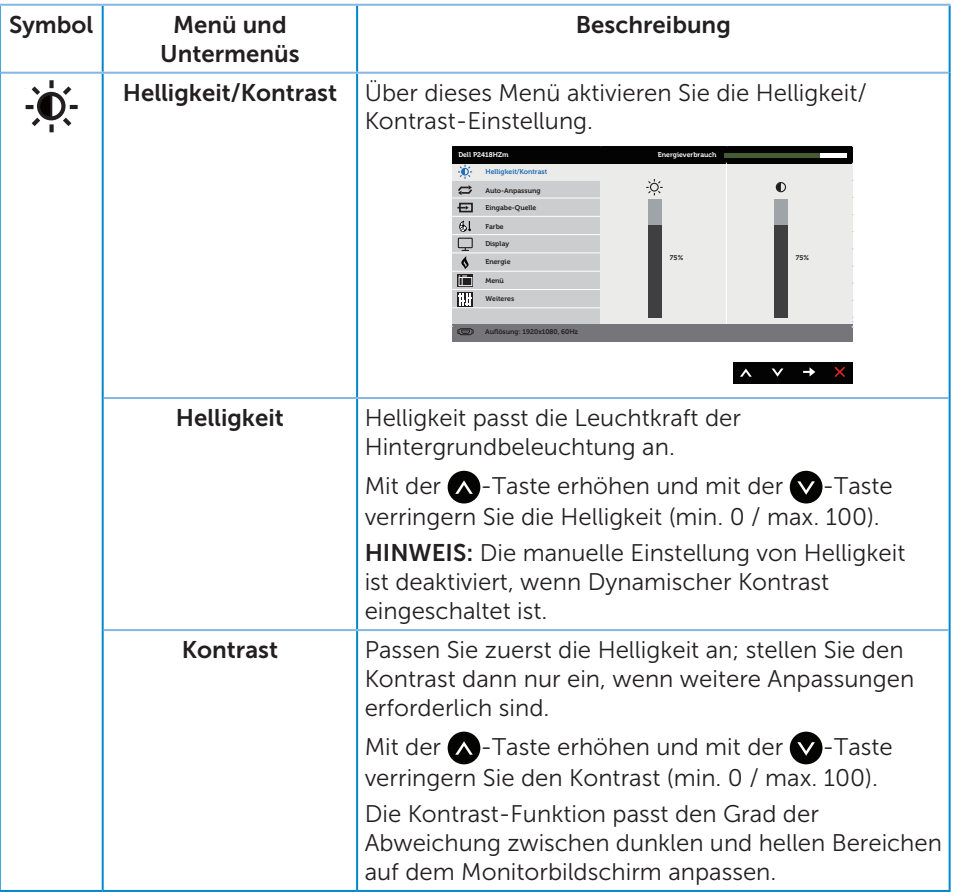

(dell

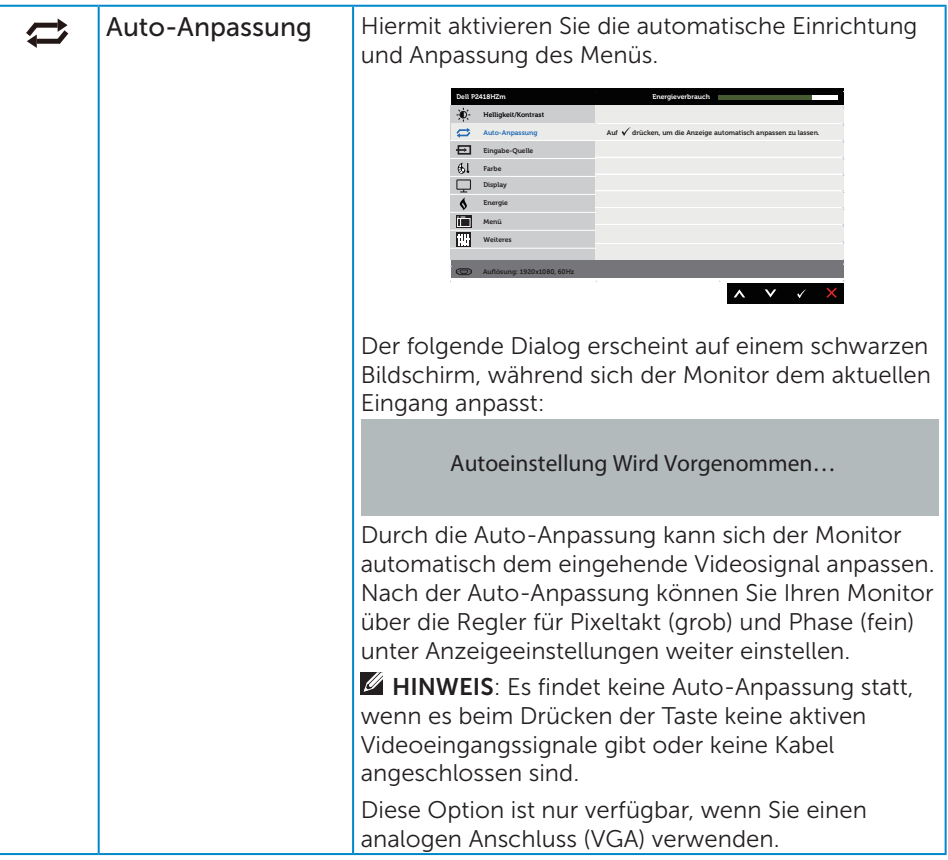

(dell

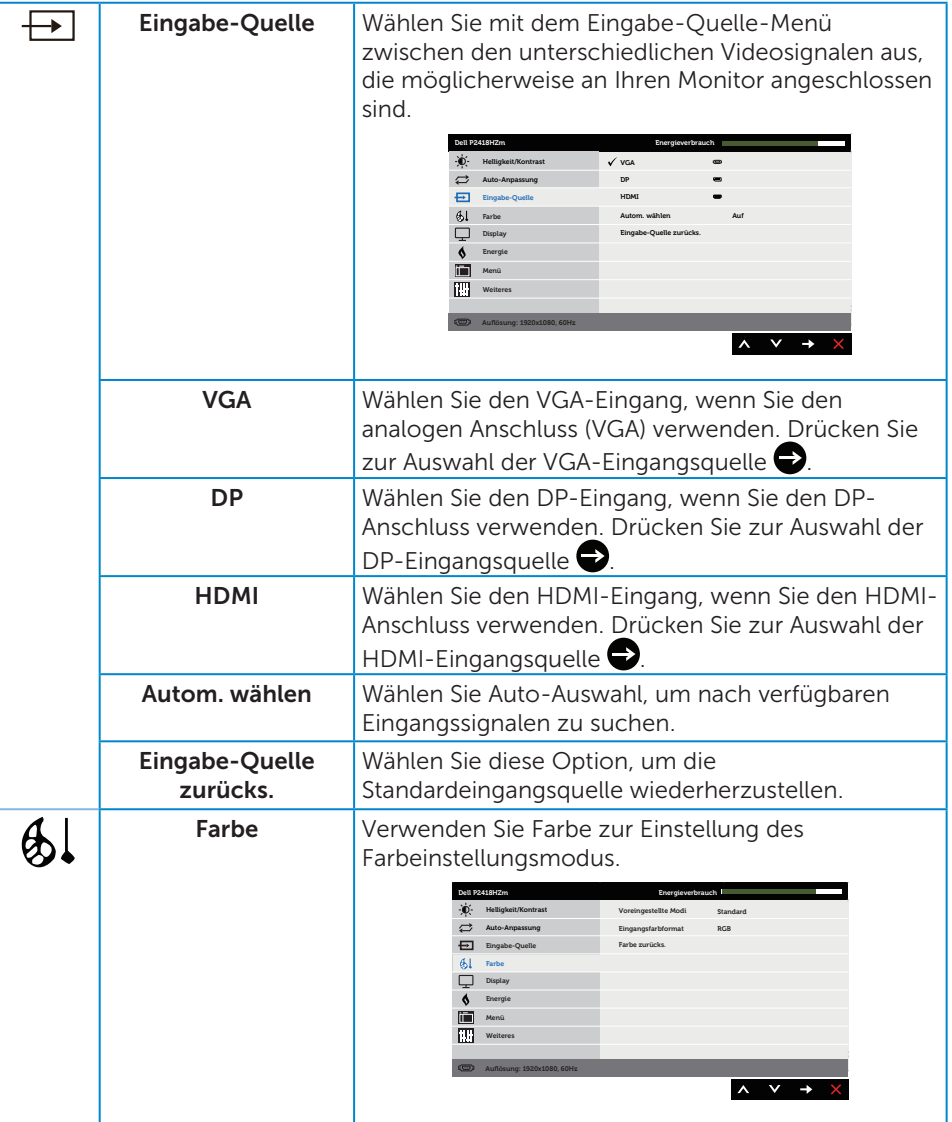

 $(\overline{DCLL})$ 

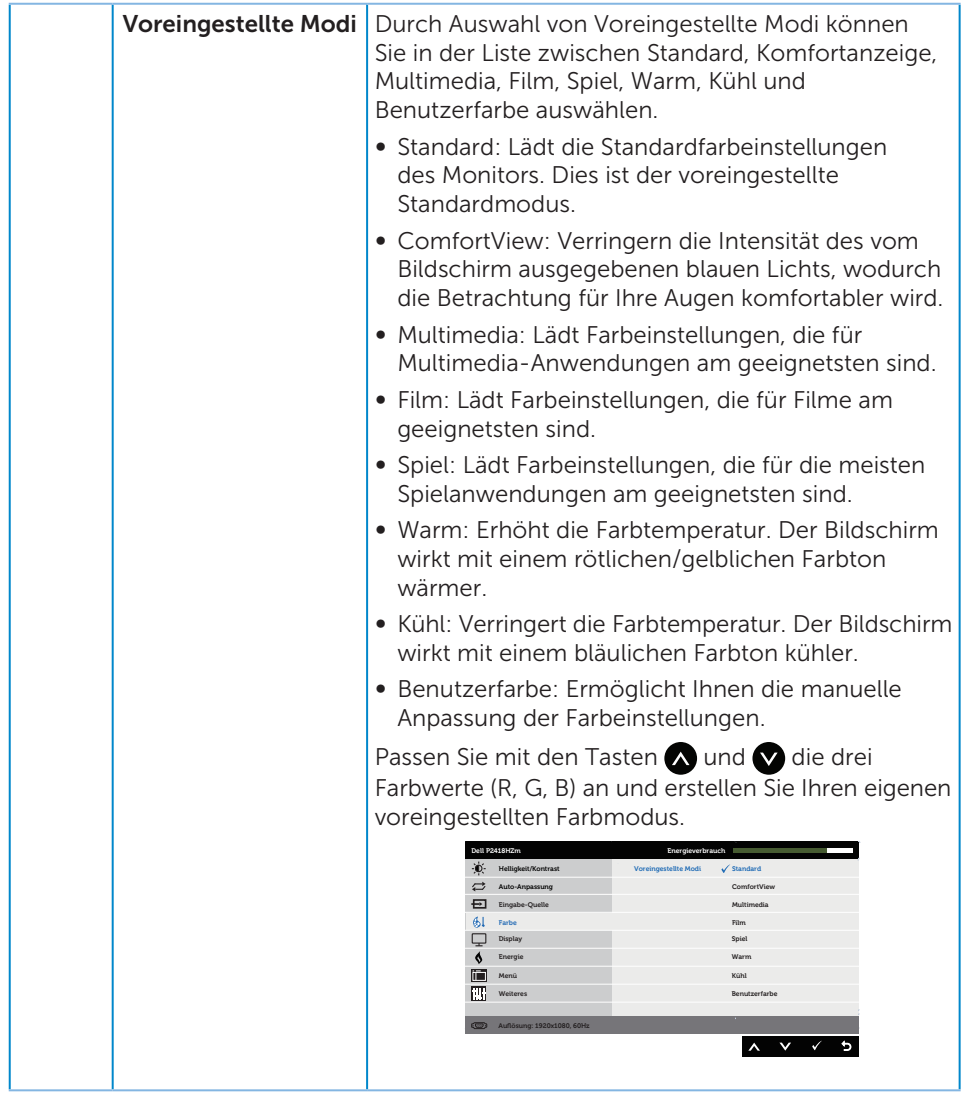

 $\boxed{\text{PELL}}$ 

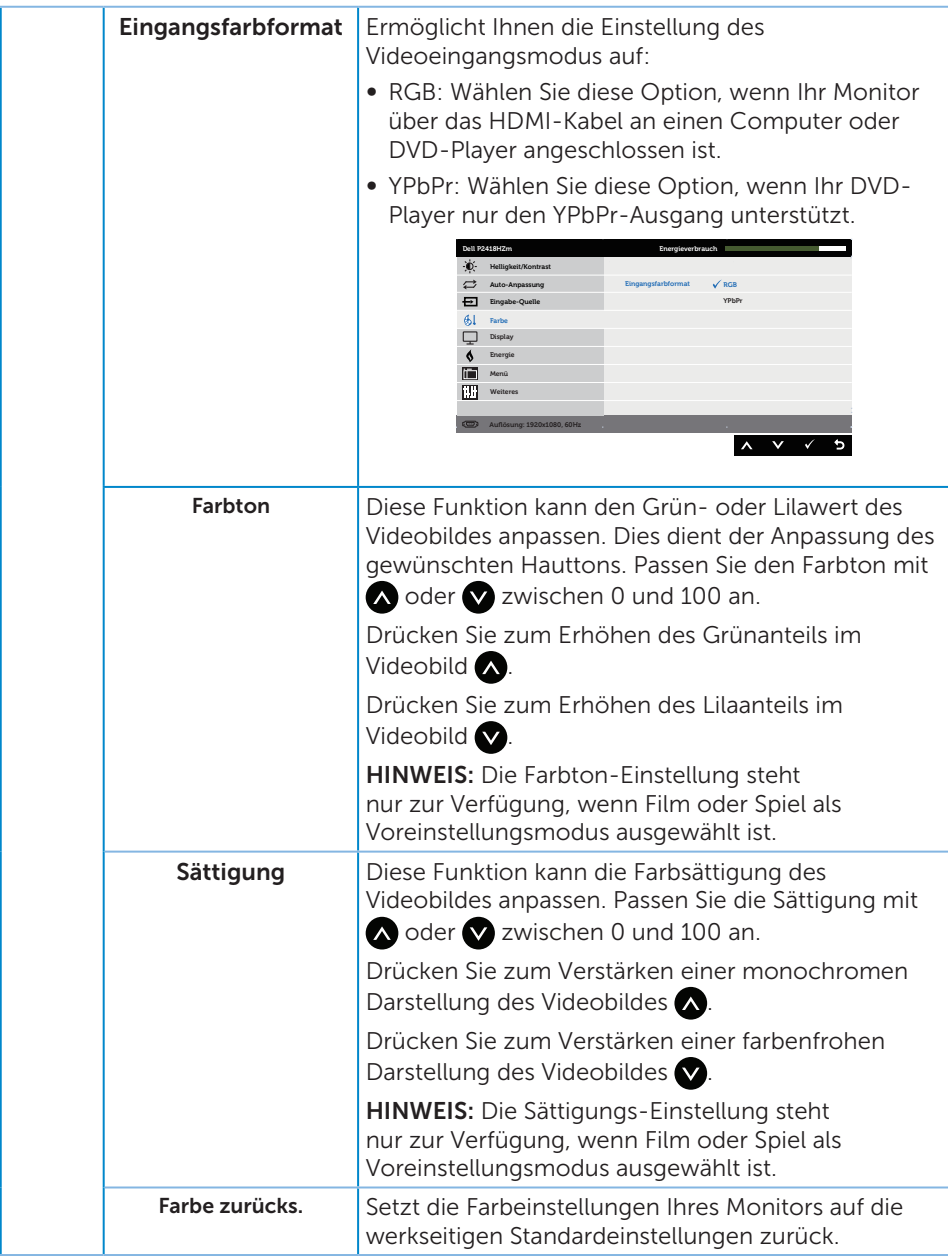

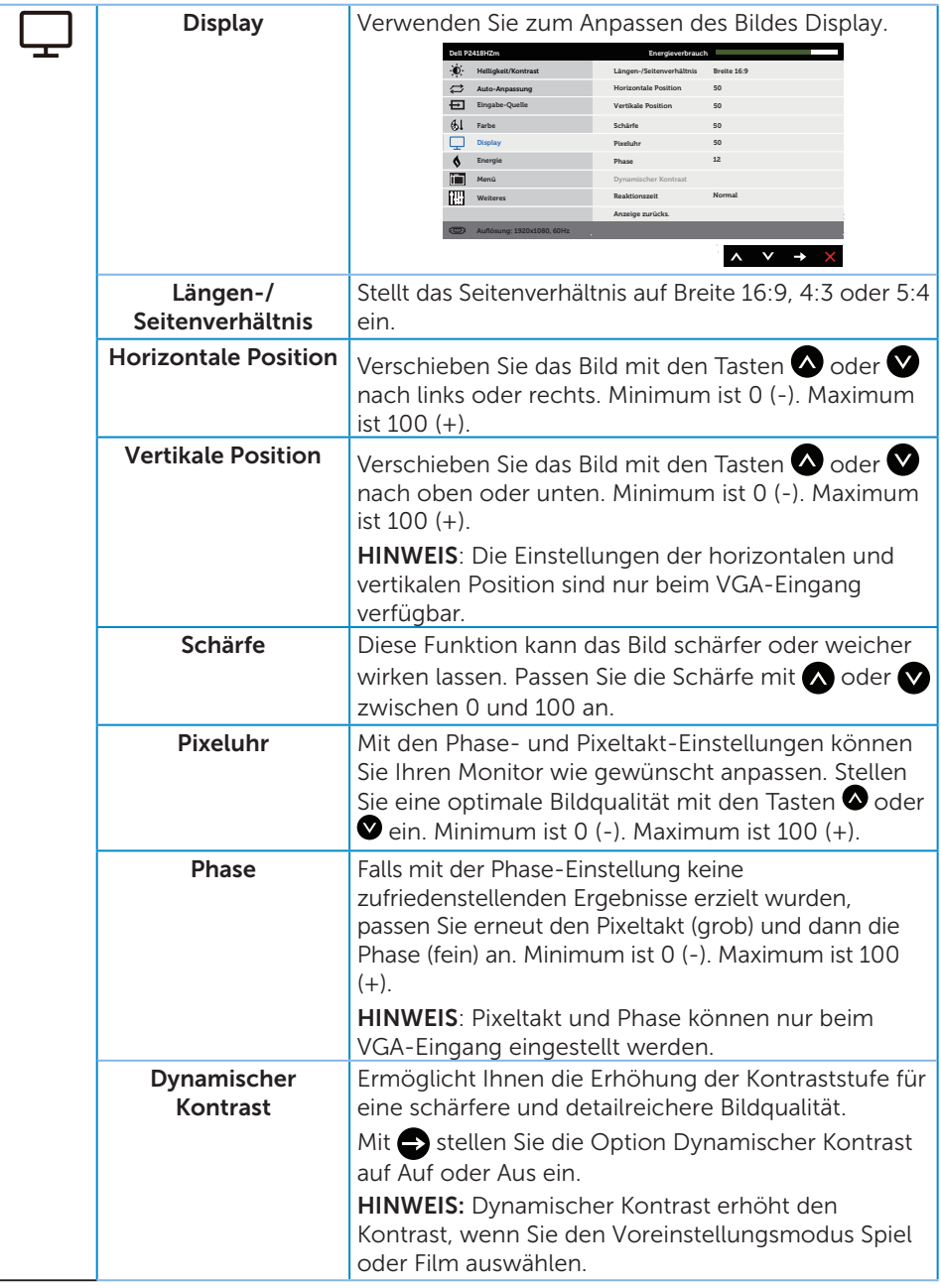

(dell

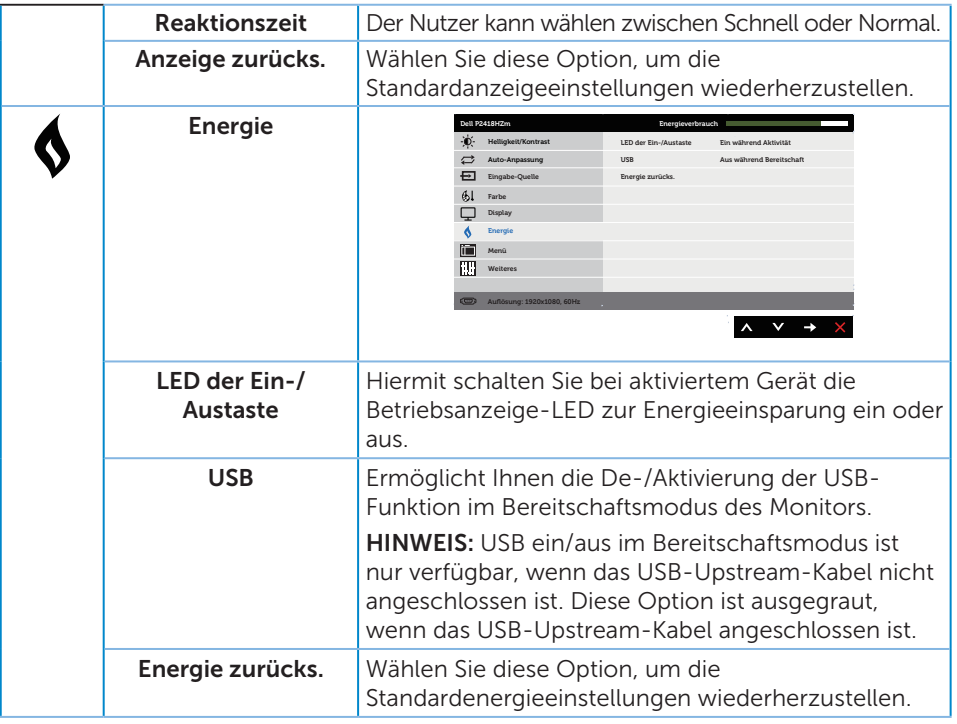

 $(\alpha)$ 

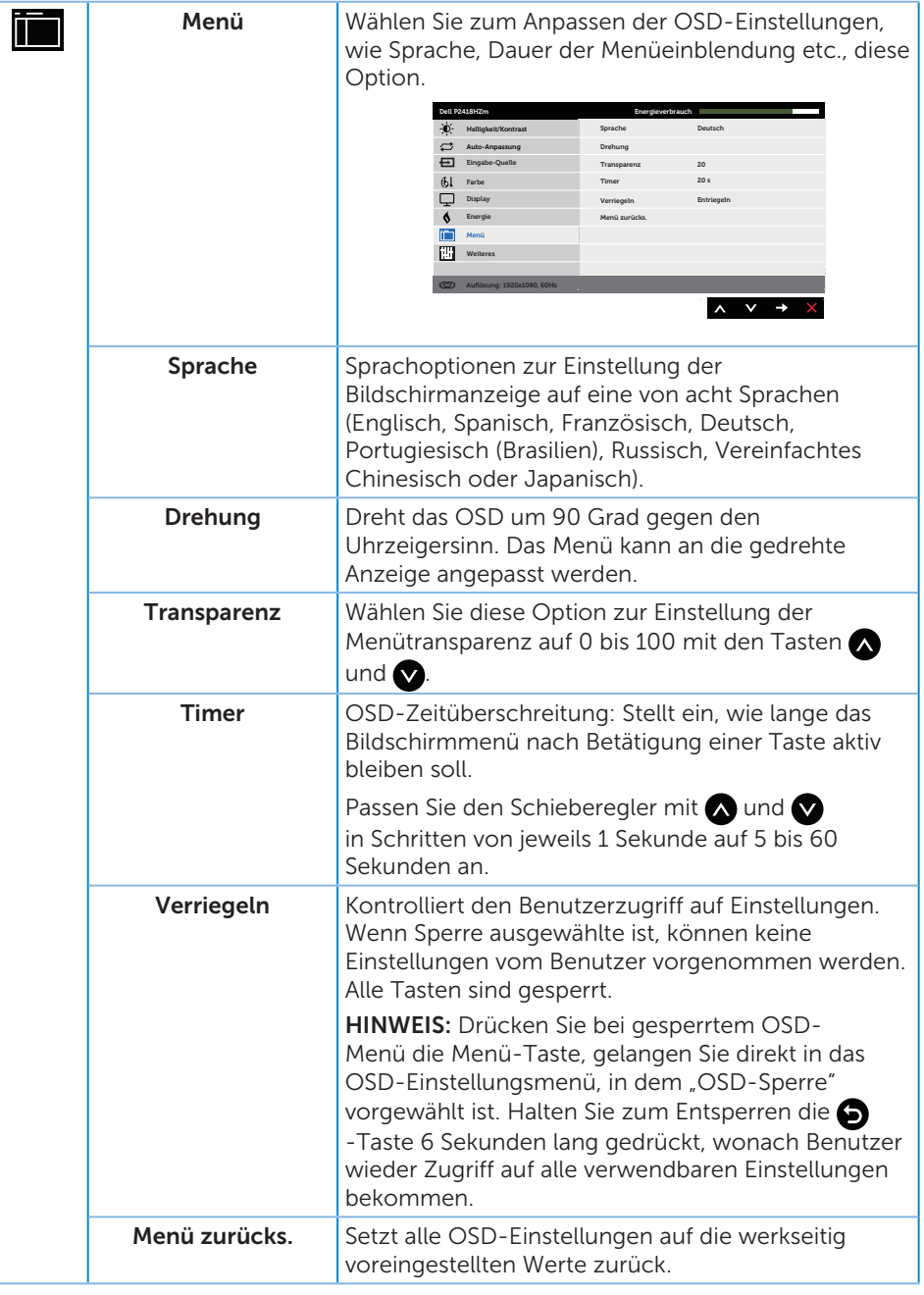

(dell

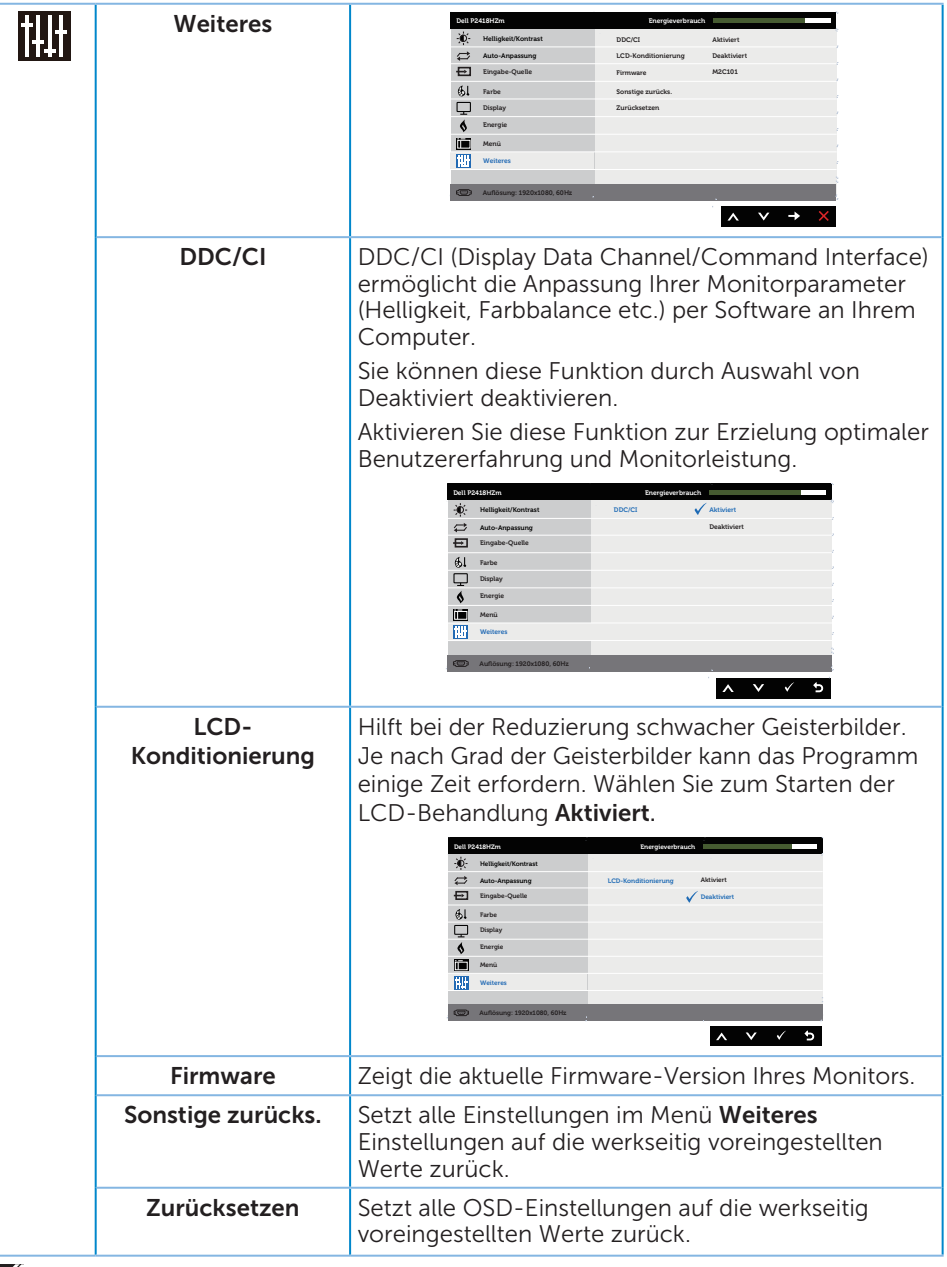

HINWEIS: Ihr Monitor verfügt über eine eingebaute Funktion, die die Helligkeit automatisch an die Alterung der LEDs anpasst.

DELI

#### OSD-Warnmeldungen

Wenn die Dynamischer Kontrast-Funktion aktiviert ist (in diesen voreingestellten Modi: Spiel oder Film), wird die manuelle Helligkeitsregelung deaktiviert.

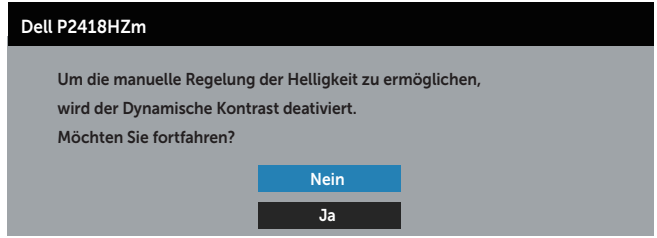

Wenn der Monitor einen bestimmten Auflösungsmodus nicht unterstützt, erscheint folgende Meldung:

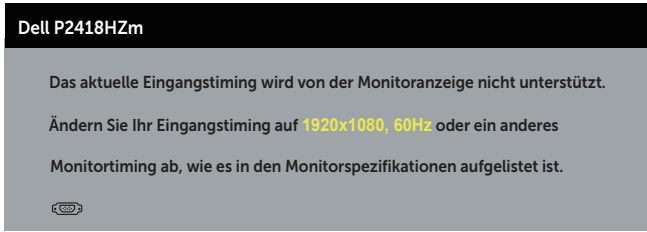

Das bedeutet, dass sich der Monitor mit dem vom Computer empfangenen Signal nicht synchronisieren kann. Siehe [Technische Daten des Monitors](#page-12-0) für die horizontalen und vertikalen Frequenzbereiche, die für diesen Monitor adressierbar sind. Empfohlener Modus ist 1920 x 1080.

Sie sehen die folgende Meldung, bevor die DDC/CI-Funktion deaktiviert wird:

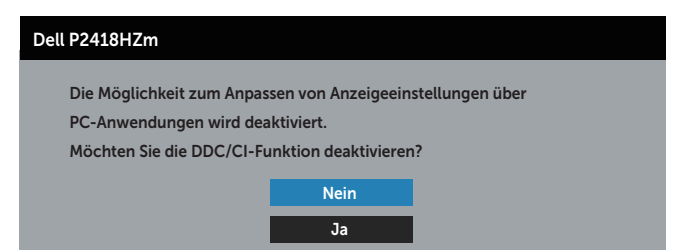

Wenn der Monitor den Energiesparmodus aufruft, erscheint folgende Meldung:

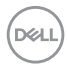

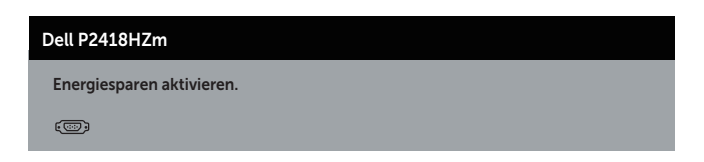

Wenn Sie eine beliebige Taste mit Ausnahme der Ein-/Austaste drücken, erscheinen folgende Meldungen, je nach ausgewähltem Eingang:

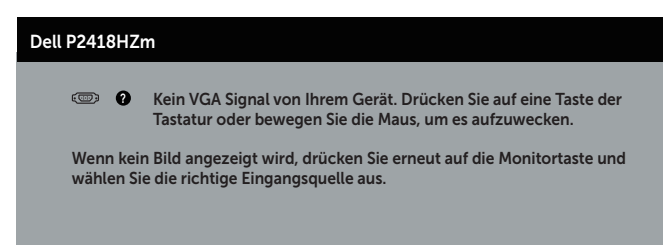

Ist das VGA-, HDMI- oder DP-Kabel nicht angeschlossen, erscheint wie nachstehend abgebildet ein schwebendes Dialogfenster. Der Monitor ruft nach 4 Minuten den Energiesparmodus auf, wenn er in diesem Zustand belassen wird.

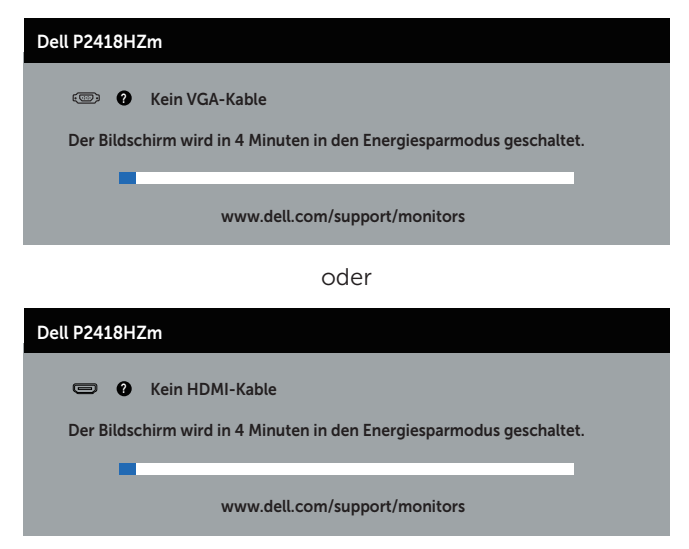

oder

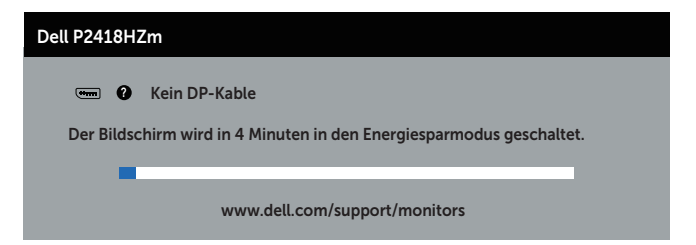

Weitere Informationen finden Sie unter [Problemlösung.](#page-66-0)

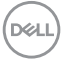

### Ihren Monitor einrichten

#### Maximale Auflösung einstellen

So stellen Sie die maximale Auflösung des Monitors ein:

Unter Windows® 7, Windows® 8 und Windows® 8.1:

- 1. Bei Windows 8 und Windows 8.1: Wählen Sie die Desktop-Kachel, um zum klassischen Desktop zu schalten.
- 2. Rechtsklicken Sie auf den Desktop und klicken Sie auf Bildschirmauflösung.
- 3. Klicken Sie auf die Auswahlliste der Bildschirmauflösung; wählen Sie 1920 x 1080.
- 4. Klicken Sie auf OK.

Unter Windows® 10:

- 1. Rechtsklicken Sie auf den Desktop und klicken Sie auf Anzeigeeinstellungen.
- 2. Klicken Sie auf Erweiterte Anzeigeeinstellungen.
- 3. Klicken Sie auf die Auswahlliste der Auflösung; wählen Sie 1920 x 1080.
- 4. Klicken Sie auf Übernehmen.

Falls 1920 x 1080 nicht zur Auswahl steht, müssen Sie möglicherweise Ihre Grafikkartentreiber aktualisieren. Wählen Sie je nach Computer einen der folgenden Vorgänge:

Wenn Sie einen Desktop-PC oder tragbaren Computer von Dell verwenden:

● Rufen Sie [www.dell.com/support](http://www.dell.com/support) auf, geben Sie das Servicetag Ihres Computers ein und laden Sie den neuesten Treiber für Ihre Grafikkarte herunter.

Wenn Sie einen Desktop-PC oder tragbaren Computer verwenden, der nicht von Dell stammt:

- ∞ Rufen Sie die Kundendienstseite Ihres Computers auf und laden Sie den neuesten Treiber für Ihre Grafikkarte herunter.
- ∞ Rufen Sie die Webseite des Grafikkartenherstellers auf und laden Sie den neuesten Treiber für Ihre Grafikkarte herunter.

DØL

### Neigen, schwenken und vertikal ausziehen

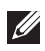

HINWEIS: Dies gilt für einen Monitor mit Ständer. Wenn ein anderer Ständer erworben wird, beachten Sie bitte die entsprechenden Anweisungen in der zugehörigen Anleitung.

#### Neigen, schwenken

Mit dem integrierten Monitorständer können Sie den Monitor auf einen komfortablen Betrachtungswinkel einstellen (neigen und drehen).

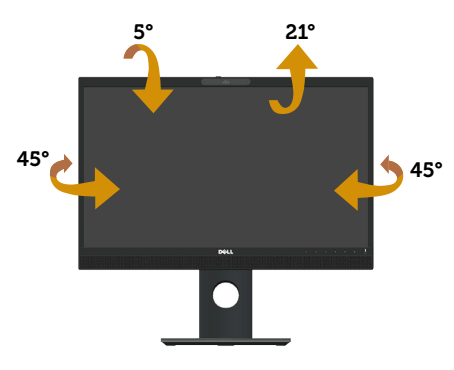

 $\mathscr{M}$ HINWEIS: Der Ständer ist bei Werksauslieferung nicht am Monitor angebracht.

#### <span id="page-51-0"></span>Vertikal ausziehen

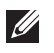

HINWEIS: Der Ständer kann vertikal um bis zu 125 mm ausgezogen werden. Die nachstehende Abbildung zeigt, wie Sie den Ständer vertikal ausziehen.

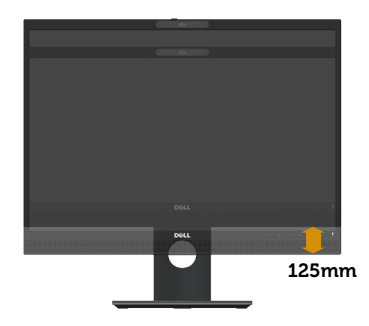

#### Monitor drehen

Bevor Sie den Monitor drehen, sollten Sie ihn vertikal vollständig ausziehen ([Vertikal](#page-51-0) 

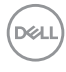

[ausziehen](#page-51-0)) und bis zum maximalen Winkel neigen, damit die Unterkante des Monitors nicht anstößt.

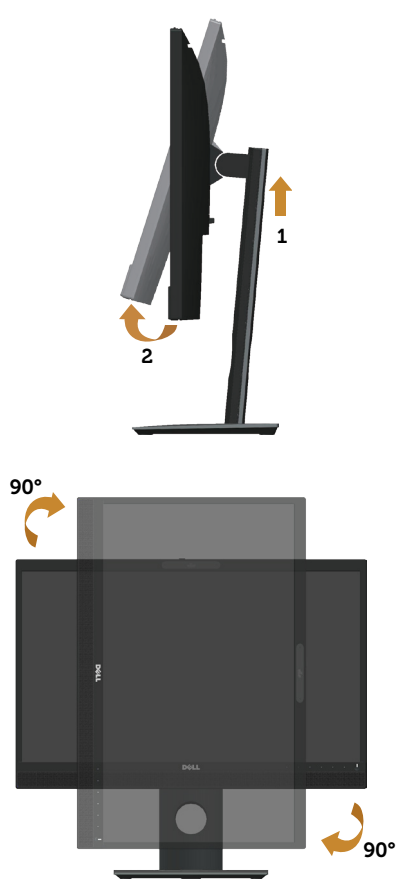

HINWEIS: Zur Nutzung der Rotationsfunktion (Quer- versus Hochformat) mit Ihrem Dell-Computer benötigen Sie einen aktualisierten Grafikkartentreiber, der nicht mit diesem Monitor geliefert wird. Bitte laden Sie sich diesen Grafiktreiber unter www.dell.com/support herunter (im Download-Bereich für Videotreiber,

aktuelle Treiberaktualisierungen).

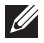

HINWEIS: Im Hochformat kann sich die Leistung bei grafikintensiven Applikationen (3D-Spielen etc.) verschlechtern.

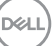

#### Einstellungen Ihres Systems für Anzeigendrehung anpassen

Wenn der Monitor gedreht wird, müssen Sie die Einstellungen Ihres Systems für Anzeigendrehung wie unten beschrieben anpassen.

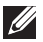

HINWEIS: Wenn Sie den Monitor an einem Computer verwenden, der nicht von Dell stammt, müssen Sie sich auf der Website Ihres Grafiktreibers oder Ihres Computerherstellers informieren, wie der Inhalt Ihrer Anzeige gedreht wird.

Einstellungen für Anzeigendrehung anpassen:

- 1. Rechtsklicken Sie auf den Desktop und wählen Eigenschaften.
- 2. Wählen Sie das Einstellungen-Register und klicken Sie auf Erweitert.
- 3. Wenn Sie eine ATI-Grafikkarte verwenden, öffnen Sie das Register Drehung und stellen dort die gewünschte Drehung ein.
- 4. Bei einer nVidia-Grafikkarte öffnen Sie das Register nVidia, wählen in der Spalte links die Option NVRotate und stellen dann die gewünschte Drehung ein.
- 5. Bei einer Intel®-Grafikkarte: Wählen Sie das Register Intel-Grafik, klicken Sie dann auf Grafikeigenschaften, öffnen Sie das Register Drehung und stellen Sie dort die gewünschte Drehung ein.

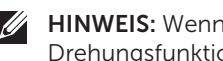

HINWEIS: Wenn keine Drehungsoptionen angezeigt werden oder wenn die Drehungsfunktion nicht ordnungsgemäß funktioniert, gehen Sie zu www.dell.com/support und laden sich dort den neusten Treiber für Ihre Grafikkarte herunter.

### Webcam-Abdeckungsverschluss bedienen

Verschluss nach links schieben: Webcam freigeben.

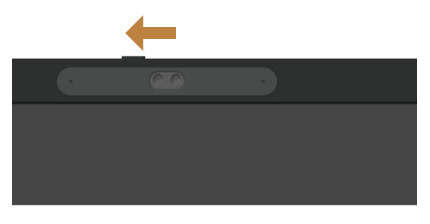

Verschluss nach rechts schieben: Webcam abdecken.

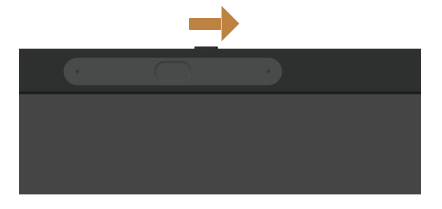

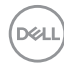

## Monitor-IR-Kameratreiber installieren

Der IR-Kameratreiber kann unter Dell.com/P2418HZm heruntergeladen werden.

Navigieren Sie zum Herunterladen der Treiberdatei zum Abschnitt Treiber & Downloads, entpacken Sie die Datei und doppelklicken Sie zum Installieren des Treibers auf "setup.exe".

Dadurch gelangen Sie direkt zur Installationsschnittstelle von Realtek PC Camera. Warten Sie, bis das Installationsprogramm automatisch ausgeführt wurde.

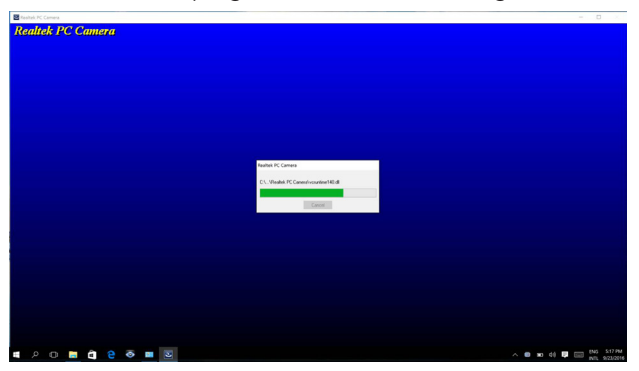

Starten Sie bei Abschluss der Installation Ihren Computer neu.

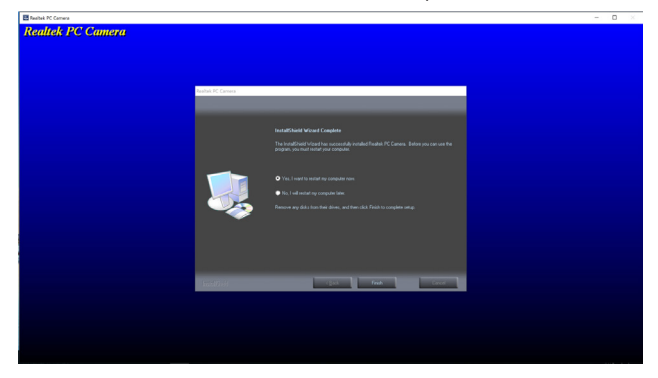

**DEL** 

## Windows Hello einrichten

Unter Windows® 10:

Klicken Sie auf das Windows-Startmenü und dann auf Settings (Einstellungen).

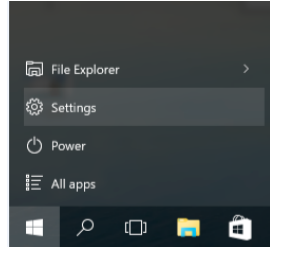

Klicken Sie auf Accounts (Konten).

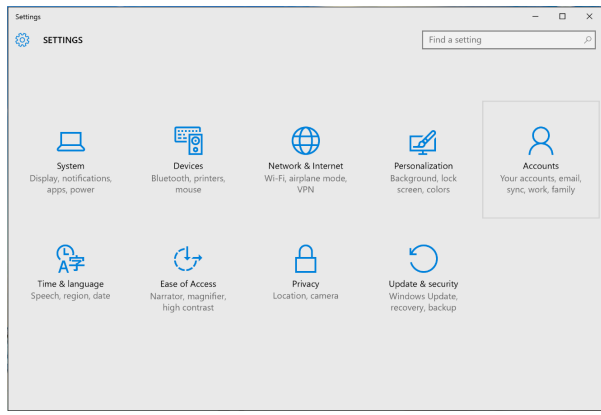

Klicken Sie auf Sign-in options (Anmeldeoptionen). Sie müssen eine PIN einrichten, bevor Sie sich an Windows Hello anmelden können.

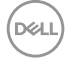

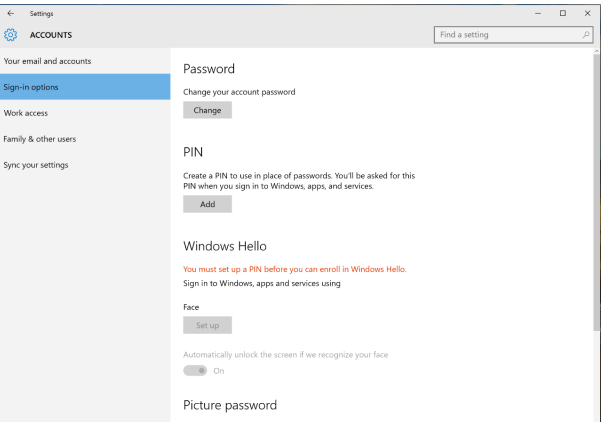

Klicken Sie unter PIN auf Hinzufügen und Sie gelangen zu Set up a PIN (PIN einrichten). Geben Sie Neue PIN und PIN bestätigen ein, klicken Sie dann auf OK.

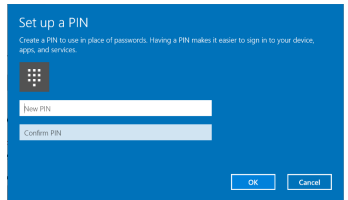

Sobald Sie damit fertig sind, werden die Optionen zur Einrichtung von Windows Hello freigegeben. Klicken Sie unter Windows Hello auf Set up (Einrichten), dadurch gelangen Sie zu Windows Hello setup (Windows Hello-Setup).

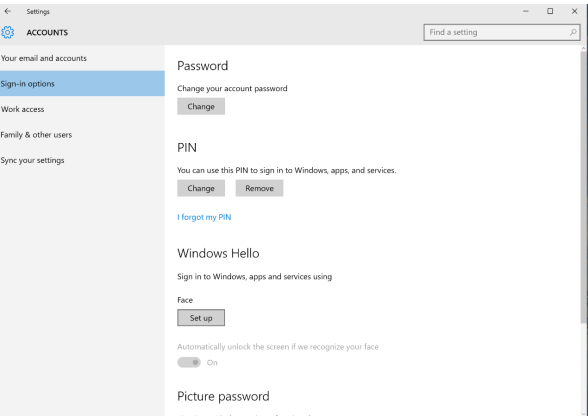

Die folgende Meldung wird angezeigt, klicken Sie auf Get started (Erste Schritte).

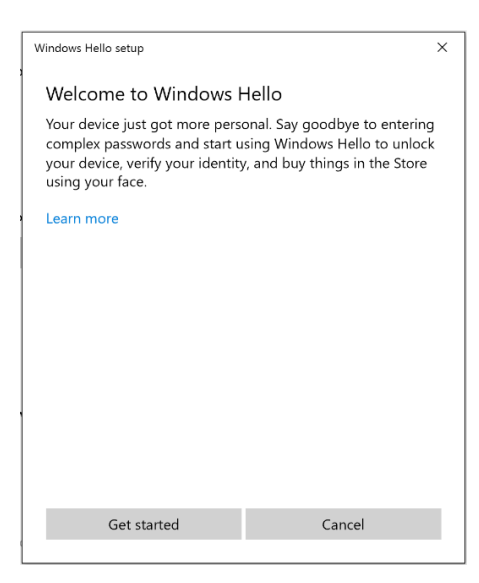

Blicken Sie weiterhin direkt auf Ihren Bildschirm und positionieren Sie sich so, dass sich Ihr Gesicht in der Mitte des am Bildschirm angezeigten Rahmens befindet. Die Webcam registriert dann Ihr Gesicht.

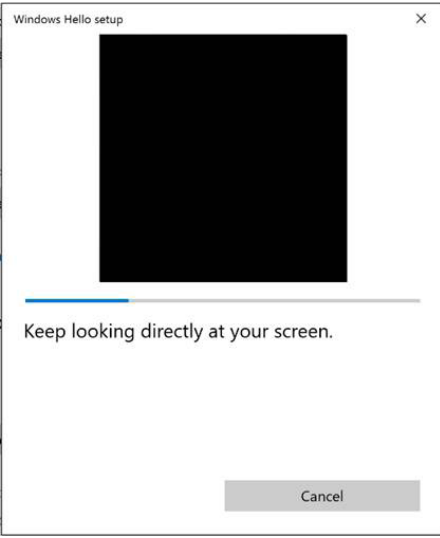

Klicken Sie bei Anzeige der folgenden Meldung zum Beenden von Windows Hello setup (Windows Hello-Setup) auf Close (Schließen).

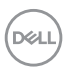

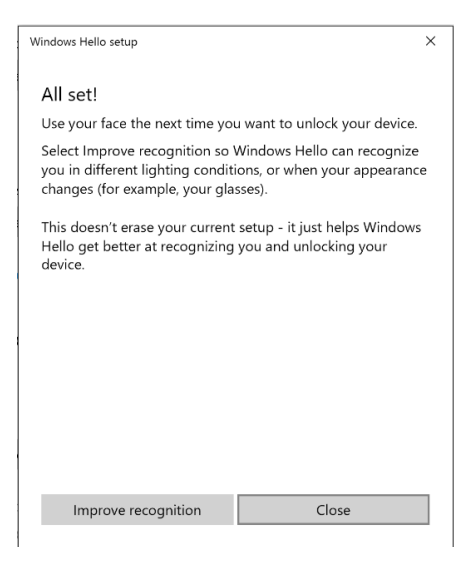

Sobald Sie mit der Einrichtung fertig sind, gibt es eine weitere Option zur Verbesserung der Erkennung. Klicken Sie bei Bedarf auf Improve recognition (Erkennung verbessern).

## Monitor-Webcam als Standardeinstellung festlegen

Wenn ein Notebook mit integrierter Webcam zur Verbindung dieses Monitors genutzt wird, finden Sie im Geräte-Manager die integrierte Webcam des Notebooks und die Monitor-Webcam. Normalerweise sind sie aktiviert, und die Standardeinstellung ist die Nutzung der im Notebook integrierten Webcam.

DØ

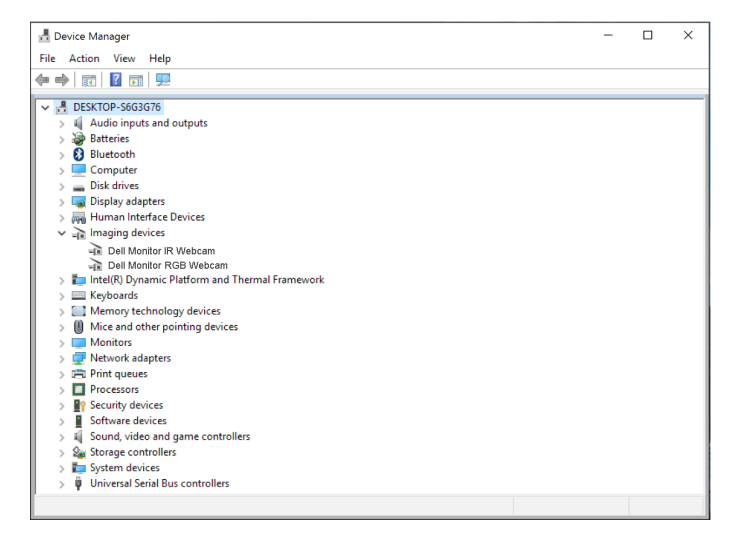

Falls Sie die Monitor-Webcam als Standardeinstellung festlegen möchten, müssen Sie die im Notebook integrierte Webcam deaktivieren. Bitte befolgen Sie zum Identifizieren und Deaktivieren der im Notebook integrierten Webcam die nachstehenden Anweisungen:

Rechtsklicken Sie auf Dell Monitor IR Webcam, klicken Sie dann zum Öffnen von Dell Monitor IR Webcam Properties auf Properties (Eigenschaften).

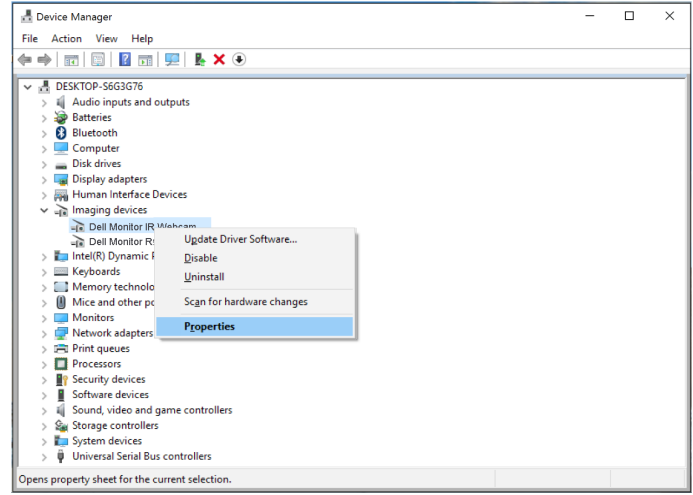

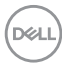

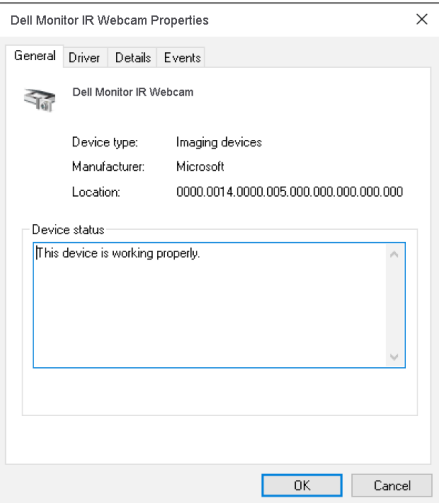

Klicken Sie auf Details > Property (Details > Eigenschaften) und wählen Sie Hardware Ids (Hardwarekennungen).

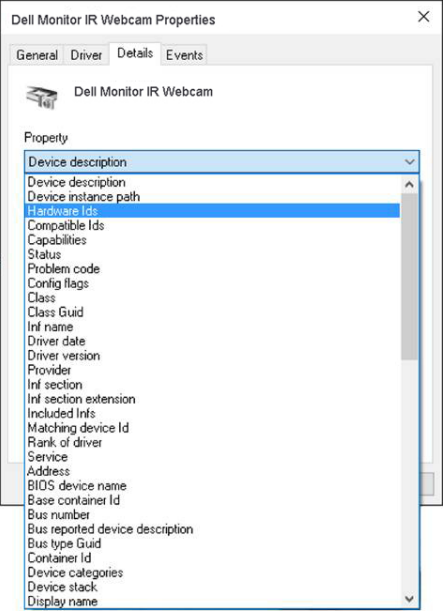

DELL

Unter Value (Wert) finden Sie die detaillierten Hardwarekennungen dieser integrierten Webcam. Die Hardwarekennungen der im Notebook integrierten Webcam und der Monitor-Webcam unterscheiden sich. Beim P2418HZm werden die Monitor-Webcam-Hardwarekennungen wie nachstehend angezeigt:

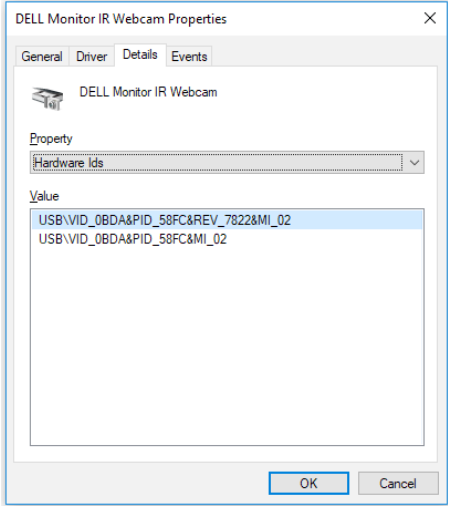

Rechtsklicken Sie auf die Dell Monitor IR Webcam, die andere Hardwarekennungen als die Webcam des Monitors P2418HZm hat, klicken Sie dann auf Disable (Deaktivieren).

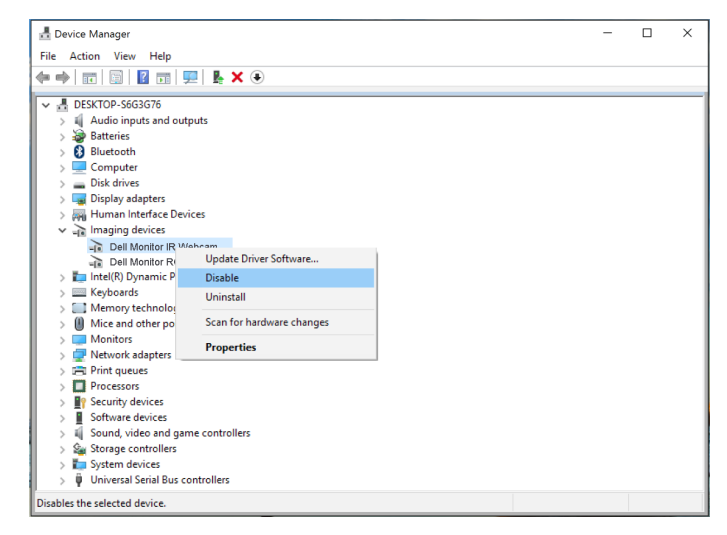

DELL

Die folgende Meldung wird angezeigt:

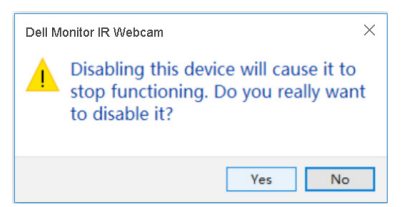

Klicken Sie auf Yes (Ja). Die Notebook-Webcam ist nun deaktiviert und die Monitor-Webcam wird als Standardeinstellung genutzt. Starten Sie das Notebook neu.

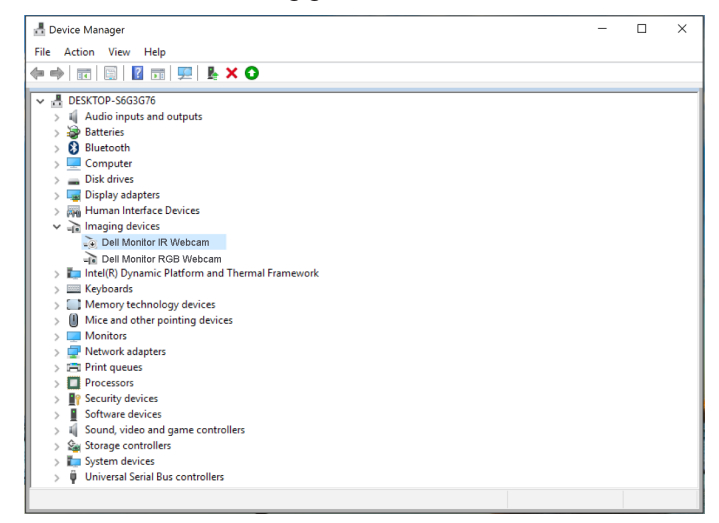

### Monitorlautsprecher als Standardeinstellung festlegen

Fall Ihr Computer mit mehreren Lautsprechern verbunden ist, befolgen Sie bitte die nachstehenden Anweisungen, wenn Sie den Monitorlautsprecher als Standardeinstellung festlegen möchten:

Rechtsklicken Sie im Infobereich der Windows-Taskleiste auf Lautstärke.

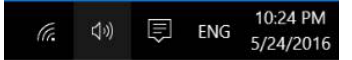

Klicken Sie zum Aufrufen der Sound-Einstellungen auf Playback devices (Wiedergabegeräte).

**DEL** 

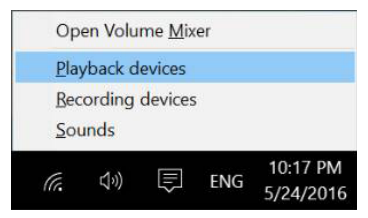

Falls nur das HDMI- oder DP-Kabel an Ihrem Monitor am Computer angeschlossen ist, wird nur der Lautsprecher namens DELL P2418HZm vom Monitor in den Sound-Einstellungen angezeigt.

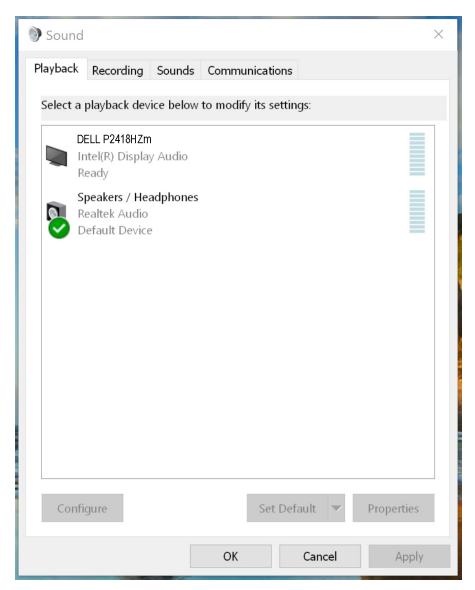

Klicken Sie auf DELL P2418HZm und dann auf Set Default (Als Standard), dadurch wird der Monitorlautsprecher als Standardeinstellung verwendet.

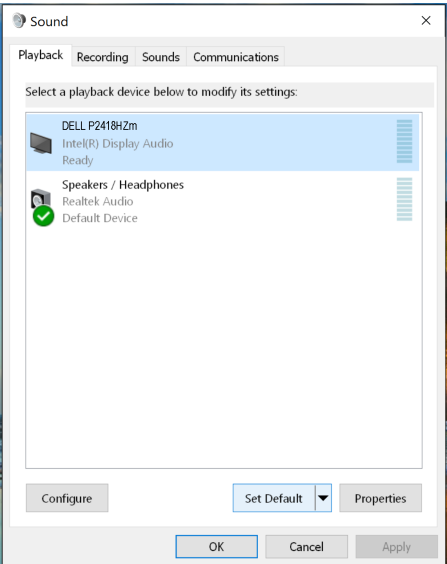

Klicken Sie zum Verlassen der Sound-Einstellungen auf OK.

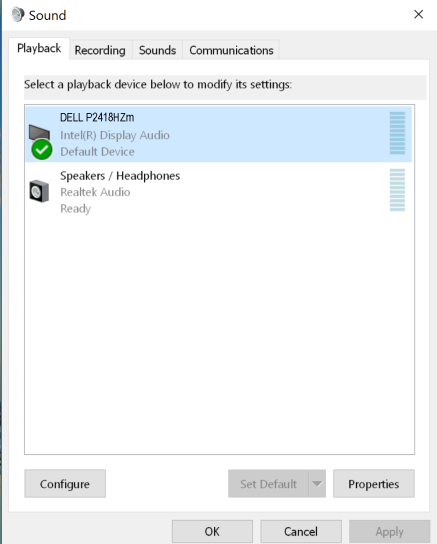

Falls USB-Kabel und HDMI- oder DP-Kabel vom Monitor am Computer angeschlossen sind, werden zwei Lautsprecher namens DELL P2418HZm und P2418HZm vom Monitor in den Sound-Einstellungen angezeigt. Der Unterschied zwischen DELL P2418HZm und P2418HZm ist nur eine andere Signalquelle. Sie können festlegen,

welche der beiden Optionen als Standard fungieren soll; der Monitorlautsprecher wird als Standardeinstellung verwendet.

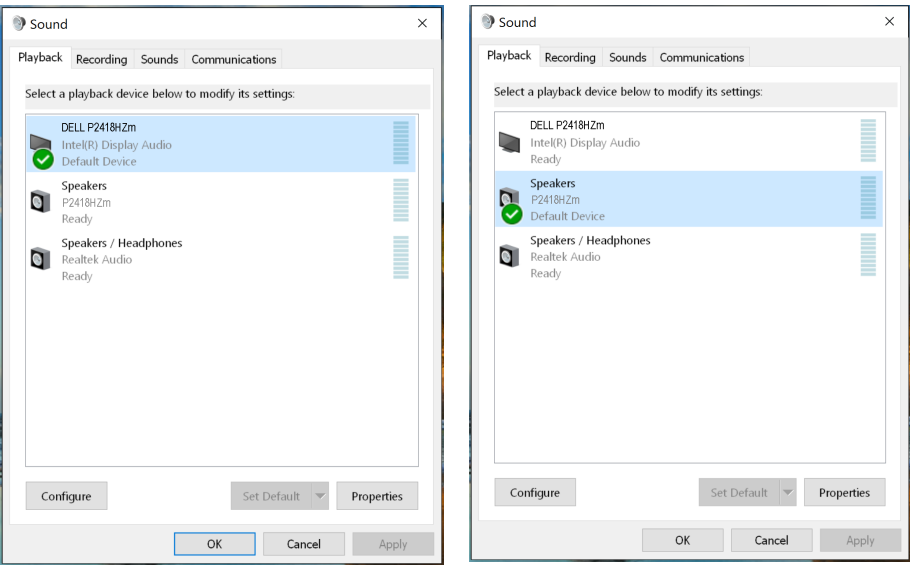

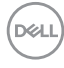

# <span id="page-66-0"></span>Problemlösung

WARNUNG: Befolgen Sie die [Sicherheitshinweise](#page-75-0), bevor Sie eines der Verfahren in diesem Abschnitt beginnen.

#### Selbsttest

Ihr Monitor besitzt eine Selbsttestfunktion, mit der Sie prüfen können, ob Ihr Monitor richtig funktioniert. Sind Ihr Monitor und der Computer richtig verbunden, aber der Monitorbildschirm bleibt dunkel, führen Sie anhand der nachstehenden Schritte den Monitorselbsttest durch:

- 1. Schalten Sie den Computer und auch den Monitor aus.
- 2. Trennen Sie alle Videokabel vom Monitor. Auf diese Weise muss der Computer nicht einbezogen werden.
- 3. Schalten Sie den Monitor ein.

Wenn der Monitor richtig funktioniert, erkennt er, dass kein Signal anliegt, und eine der folgenden Meldungen erscheint. Während des Selbsttestmodus leuchtet die Betriebs-LED durchgehend weiß.

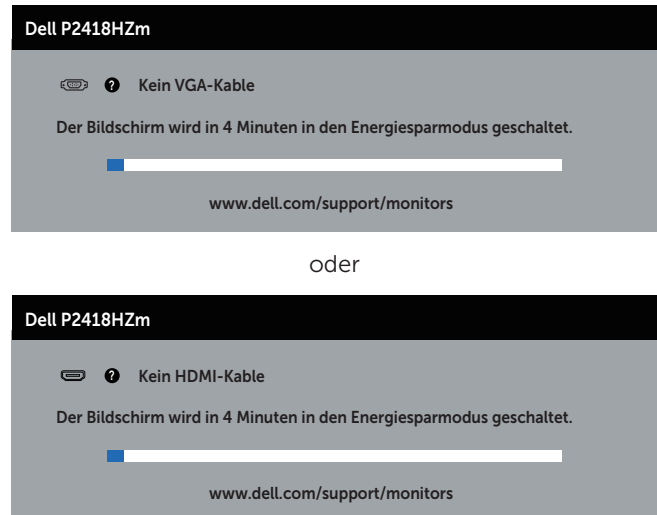

oder

**DEA** 

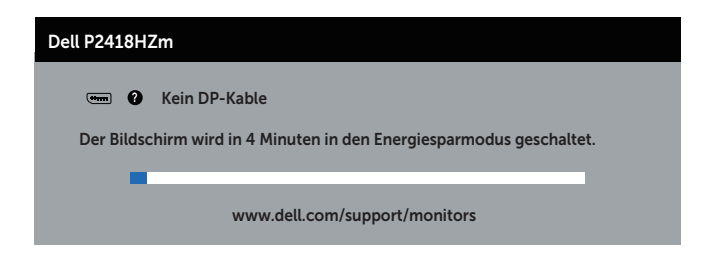

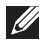

HINWEIS: Dieses Fenster erscheint auch während des normalen Systembetriebs, falls das Videokabel abgezogen wird oder beschädigt ist.

4. Schalten Sie Ihren Monitor aus und schließen das Videokabel erneut an; schalten Sie dann Ihren Computer und den Monitor ein.

Falls Ihr Monitor dunkel bleibt, nachdem Sie die Kabel wieder angeschlossen haben, prüfen Sie Ihren Grafikcontroller und Ihren Computer.

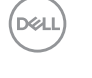

# Integrierte Diagnose

Ihr Monitor hat ein integriertes Diagnosewerkzeug, das Ihnen bei der Bestimmung hilft, ob die auftretende Bildschirmstörung an Ihrem Monitor oder an Ihrem Computer und der Grafikkarte liegt.

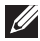

HINWEIS: Sie können die integrierte Diagnose nur durchführen, wenn das Videokabel abgezogen ist und sich der Monitor im *Selbsttestmodus* befindet.

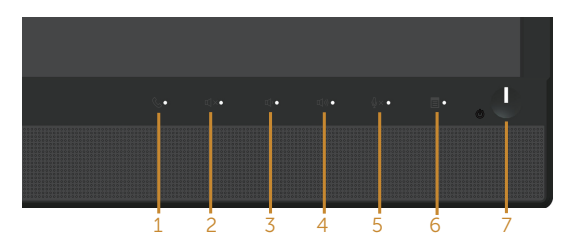

So führen Sie die integrierte Diagnose durch:

- 1. Stellen Sie sicher, dass der Bildschirm sauber ist (keine Staubpartikel auf der Bildschirmoberfläche).
- 2. Ziehen Sie das/die Videokabel von der Rückseite des Computers oder Monitors ab. Der Monitor ruft den Selbsttestmodus auf.
- 3. Halten Sie Taste 3 an der Frontblende 5 Sekunden lang gleichzeitig gedrückt. Ein grauer Bildschirm erscheint.
- 4. Untersuchen Sie den Bildschirm sorgfältig auf Abweichungen.
- 5. Drücken Sie erneut taste 3 an der Frontblende. Der Bildschirm wird rot.
- 6. Untersuchen Sie den Bildschirm auf Abweichungen.
- 7. Wiederholen Sie die Schritte 5 und 6 und prüfen das Display bei grünem, blauem, schwarzem, weißem Bildschirm und Textanzeige.

Der Test ist abgeschlossen, sobald der Textbildschirm erscheint. Drücken Sie zum Beenden erneut taste 3.

Wenn Sie mit dem integrierten Diagnosewerkzeug keine Bildschirmstörung erkennen können, funktioniert der Monitor normal. Prüfen Sie die Grafikkarte und den Computer.

DØ

# Allgemeine Probleme

Die folgende Tabelle enthält allgemeine Informationen zu üblichen Monitorproblemen, die auftreten könnten, sowie Korrekturvorschläge:

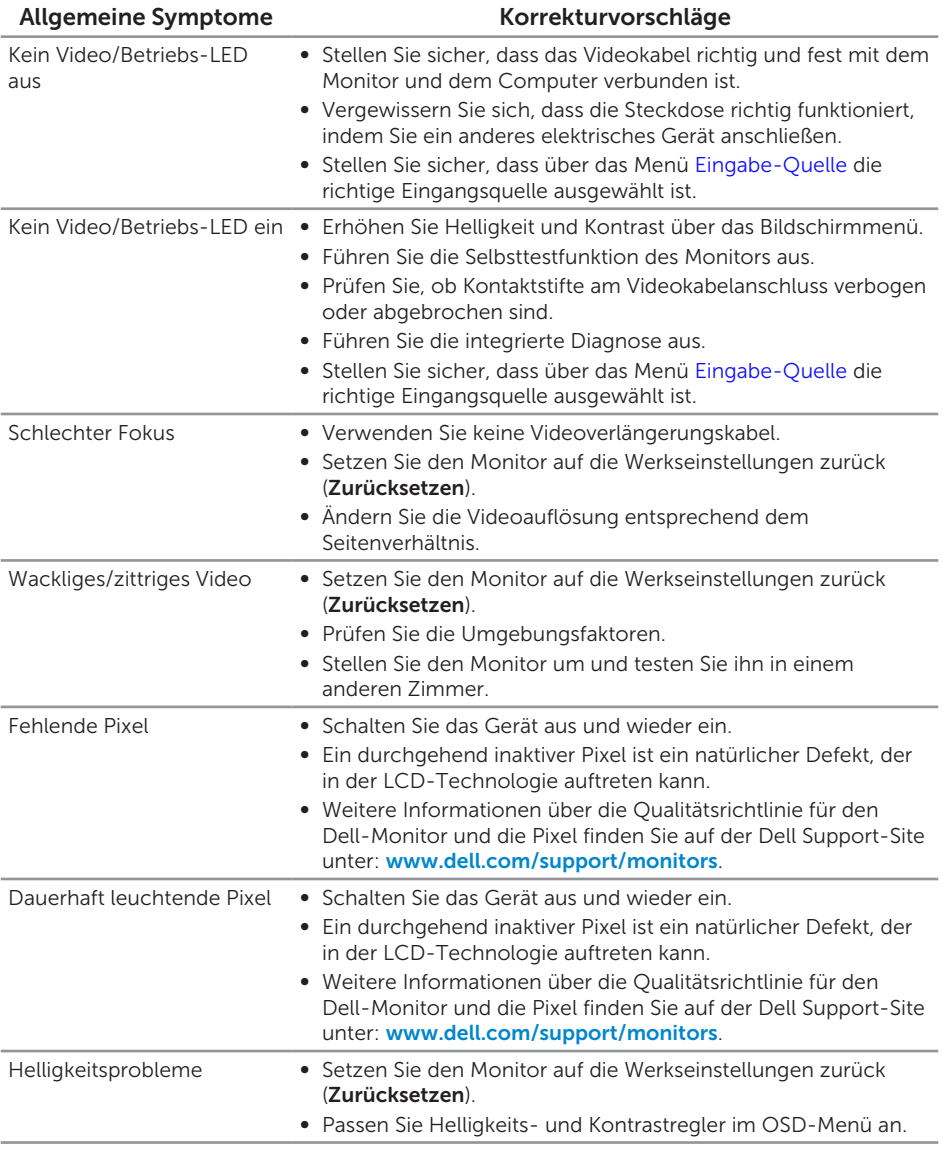

(dell

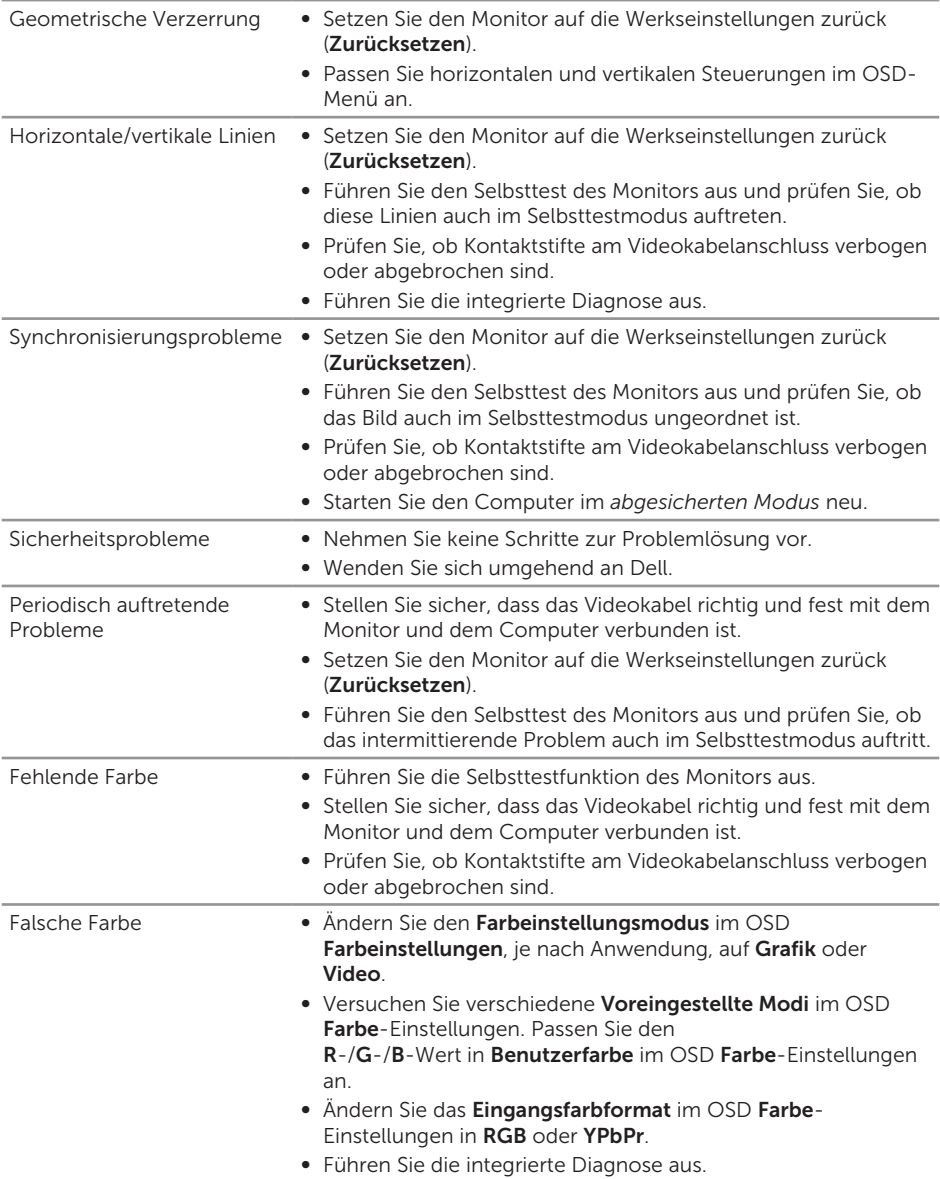

 $(\alpha)$ 

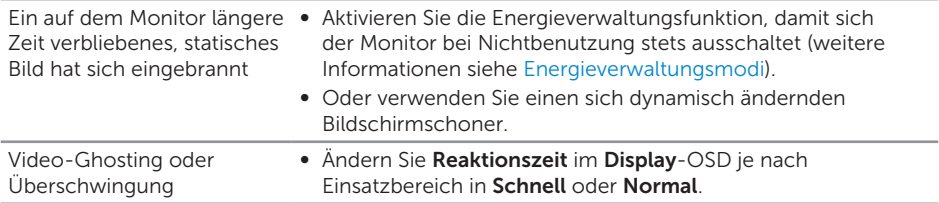

 $(\text{bell})$
#### Spezifische Symptome Korrekturvorschläge Bild ist zu klein ● Prüfen Sie die Längen-/Seitenverhältnis-Einstellung im OSD Display. ∞ Setzen Sie den Monitor auf die Werkseinstellungen zurück (Zurücksetzen). Der Monitor kann mit den Tasten an der Seitenblende nicht eingestellt werden ∞ Schalten Sie den Monitor aus, ziehen Sie den Netzstecker ab, schließen Sie ihn wieder an und schalten Sie den Monitor wieder ein. ∞ Überprüfen Sie, ob das OSD-Menü gesperrt ist. Falls ja, halten Sie die Taste über der Ein-/Austaste zur Freigabe 6 Sekunden gedrückt. (Weitere Informationen finden Sie unter Sperre). Kein Eingangssignal bei Tastenbetätigung ∞ Prüfen Sie die Signalquelle. Stellen Sie sicher, dass sich der Computer nicht im Bereitschafts- oder Energiesparmodus befindet, indem Sie die Maus bewegen oder eine Taste der Tastatur drücken. ∞ Prüfen Sie, ob das Videokabel richtig angeschlossen ist. Trennen Sie das Videokabel bei Bedarf und schließen Sie es wieder an. ∞ Setzen Sie den Computer oder den Videoplayer zurück. Das Bild füllt nicht den gesamten Bildschirm aus ∞ Aufgrund verschiedener Videoformate (Seitenverhältnisse) von DVDs, erscheint die Anzeige am Monitor möglicherweise nicht als Vollbild. ∞ Führen Sie die integrierte Diagnose aus.

## Produktspezifische Probleme

DØJ

## Spezielle Universal Serial Bus- (USB) Probleme

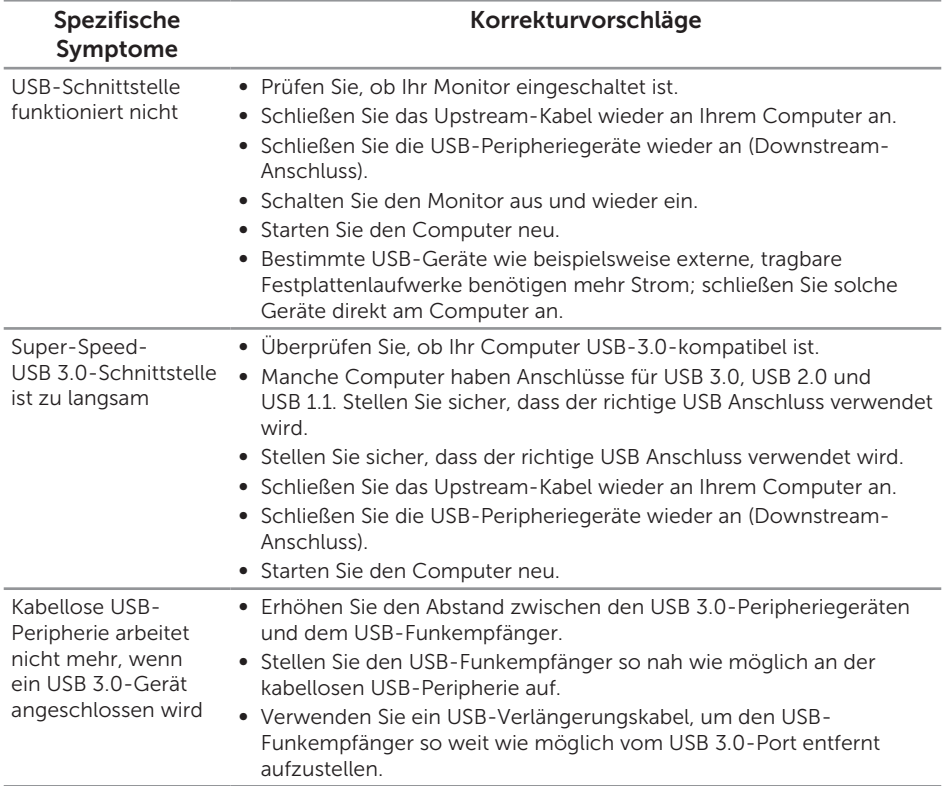

## Spezifische Probleme bei Microsoft® Skype for Business®

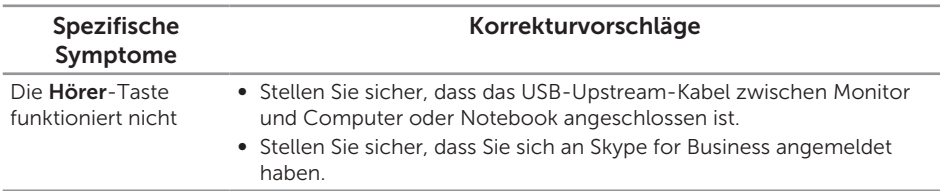

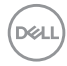

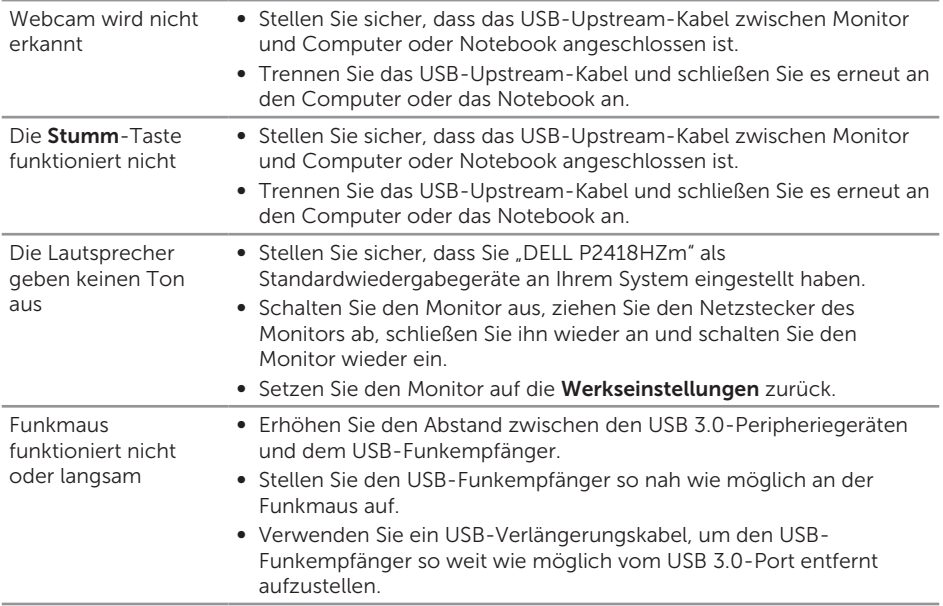

 $($ DELL

# Anhang

### WARNUNG: Sicherheitshinweise

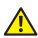

A WARNUNG: Die Verwendung von Reglern, Einstellungen und Verfahren, die nicht in dieser Dokumentation angegeben sind, kann zu Stromschlägen, elektrischen und/oder mechanischen Gefahren führen.

Informationen zu Sicherheitshinweisen finden Sie in den *Sicherheits-, Umwelt- und Richtlinieninformationen*.

## FCC-Hinweis (nur USA) und Informationen zu anderen Richtlinien

FCC-Hinweise und Informationen zu anderen Richtlinien finden Sie auf der Webseite für Richtlinienkonformität unter [www.dell.com/regulatory\\_compliance.](http://www.dell.com/regulatory_compliance)

## Dell kontaktieren

So kontaktieren Sie Dell bei Fragen zum Kauf, zum technischen Support oder zum Kundendienst:

- 1. Besuchen Sie [www.dell.com/c](http://www.dell.com/contactdell)ontactdell.
- 2. Wählen Sie Ihr Land bzw. Ihre Region aus der Auswahlliste Land/Region wählen im unteren Bereich der Seite.
- 3. Wählen Sie einen geeigneten Dienst oder Supportlink basierend auf Ihren Anforderungen oder wählen Sie die gewünschte Methode zur Kontaktaufnahme mit Dell. Dell bietet online und über das Telefon verschiedene Support- und Kundendienstoptionen an. Die Verfügbarkeit kann je nach Land und Produkt variieren, einige Dienste sind in Ihrer Region möglicherweise nicht verfügbar.

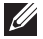

HINWEIS: Falls Sie keine aktive Internetverbindung haben, finden Sie die Kontaktinformationen auf Ihrer Kaufrechnung, dem Lieferschein, Beleg oder im Dell-Produktkatalog.

DELI